# **ASUS Scheda/Modulo sintonizzatore TV**

*Serie My Cinema*

I2583 V3 Edizione Corretta Maggio 2006

**Copyright © 2006 ASUSTeK COMPUTER INC. Tutti i diritti riservati.**

**Nessuna parte di questo manuale, compresi i prodotti e il software in esso descritti, potrà essere riprodotta, trasmessa, trascritta, memorizzata in un sistema di recupero dati o tradotta in nessuna**

**lingua, in qualsiasi forma e con qualsiasi mezzo, eccetto per la documentazione conservata dall'acquirente come copia di sicurezza, senza l'autorizzazione espressa e scritta da parte di ASUSTeK COMPUTER INC. ("ASUS").**

**La garanzia e l'assistenza al prodotto non verranno fornite se: (1) il prodotto è stato riparato, modificato o alterato, eccetto nel caso in cui detta riparazione, modifica o alterazione è stata autorizzata per iscritto da ASUS; oppure (2) il numero di serie del prodotto è danneggiato o assente.**

**ASUS FORNISCE QUESTO MANUALE "COM'È" SENZA ALCUNA GARANZIA DI ALCUN TIPO, ESPRESSA O IMPLICITA, COMPRESO A TITOLO ESEMPLIFICATIVO MA NON ESAUSTIVO, GARANZIE IMPLICITE O CONDIZIONI DI COMMERCIABILITA O IDONEITA PER UNO SCOPO SPECIFICO. ASUS O I SUOI DIRETTORI, RAPPRESENTANTI, IMPIEGATI O AGENTI NON SARANNO, IN ALCUN CASO, RESPONSABILI PER QUALSIASI TIPO DI DANNI INDIRETTI, SPECIALI, INCIDENTALI O CONSEQUENZIALI (COMPRESI DANNI PER PERDITA DI PROFITTI, INTERRUZIONE DI ATTIVITA, PERDITA DELLA FACOLTA DI UTILIZZO O DI DATI ECC.), ANCHE SE ASUS HA RICEVUTO NOTIFICA DELLA POSSIBILITA DI DETTI DANNI RISULTANTI DA DIFETTI O ERRORI NEL PRESENTE MANUALE O NEL PRODOTTO.**

**LE SPECIFICHE E LE INFORMAZIONI CONTENUTE NEL PRESENTE MANUALE SONO FORNITE A SOLO TITOLO INFORMATIVO, SONO SOGGETTE A MODIFICHE IN QUALSIASI MOMENTO SENZA PREAVVISO E NON POSSONO ESSERE INTERPRETATE COME IMPEGNO DA PARTE DI ASUS. ASUS NON SI ASSUME ALCUNA RESPONSABILITÀ PER ERRORI O INESATTEZZE CHE POSSONO ESSERE PRESENTI IN QUESTO MANUALE, COMPRESI I PRODOTTI E IL SOFTWARE DESCRITTI IN ESSO.**

**I nomi dei prodotti e delle aziende che appaiono in questo manuale sono impiegati esclusivamente a titolo identificativo o esplicativo per il beneficio dei proprietari, senza alcuna intenzione di violazione dei diritti di alcuno.**

# **Indice**

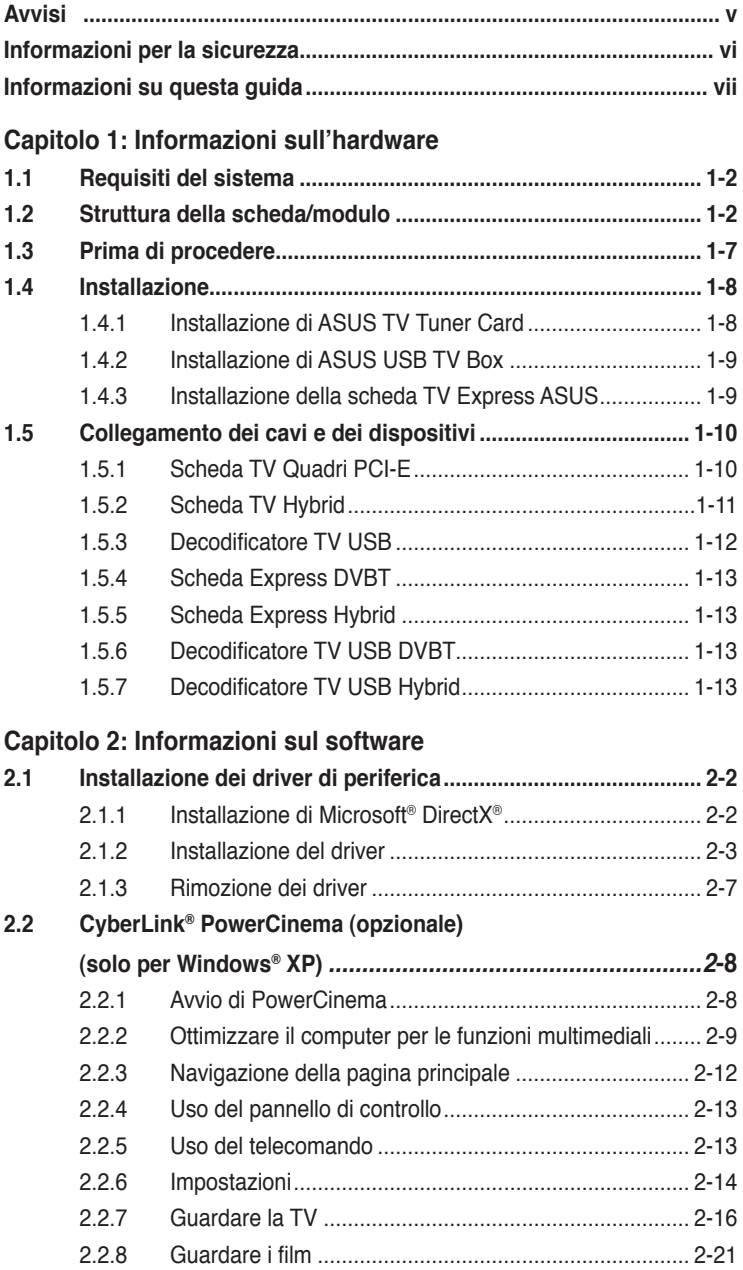

# **Indice**

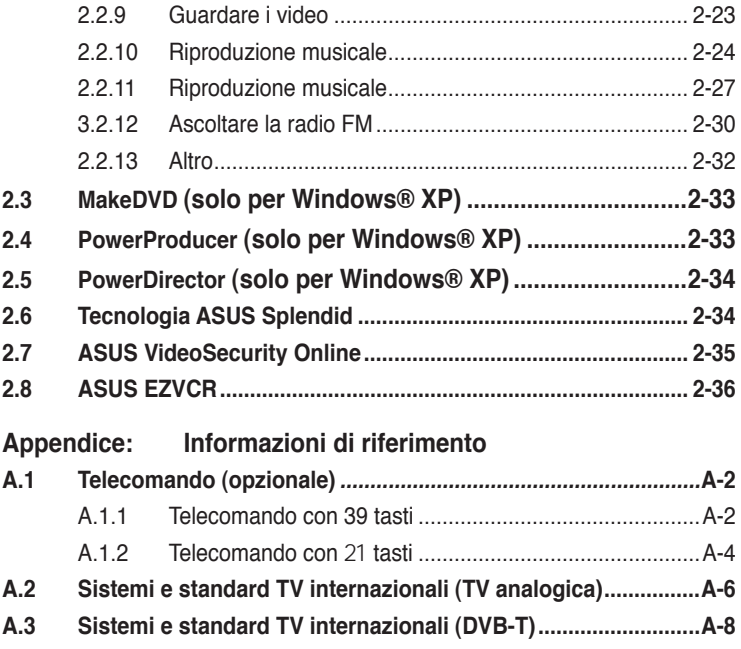

# **Avvisi**

# **Dichiarazioni della Commissione Federale per le Comunicazioni**

Questo dispositivo rispetta le richieste del regolamento FCC paragrafo 15. La sua operatività è soggetta alle due seguenti condizioni :

- Questo dispositivo non dovrebbe causare interferenze dannose e
- Questo dispositivo deve ricevere qualsiasi interferenza, incluse interferenze che potrebbero causare operazioni non desiderate.

Questa attrezzatura è stata sottoposta a dei test ed e stata giudicata compatibile con i parametri per i dispositivi digitali Classe B, ai sensi del Paragrafo 15 del Regolamento FCC. Questi parametri sono stati stabiliti per assicurare una sufficiente protezione contro le interferenze dannose nell'ambito in una dimora privata. Questa attrezzatura genera, si serve e può emettere frequenze energetiche radio e, se non installata ed utilizzata in accordo alle direttive del fabbricante, potrebbe causare interferenze dannose per le comunicazioni radio. Tuttavia, non è garantito che le interferenze non si possano presentare in una particolare installazione. Se questa attrezzatura dovesse causare gravi interferenze alle ricezione radio o televisiva, fatto che può essere determinato dall'accensione e dallo spegnimento dell'attrezzatura, l'utente è invitato a tentare di eliminare il problema adottando uno o più dei seguenti accorgimenti:

- Orientare diversamente o spostare l'antenna di ricezione.
- Aumentare la distanza tra l'attrezzatura e i dispositivi di ricezione.
- Collegare l'attrezzatura a una presa di un circuito differente da quello a cui è collegato il dispositivo di ricezione
- Consultare il rivenditore o un esperto tecnico radio/TV per assistenza.

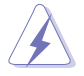

L' uso di cavi schermati per il collegamento del monitor o delle schede grafiche e richiesto per il rispetto del regolamento FCC . Cambiamenti o modifiche a questa unità che non sia state esplicitamente approvate dalla commissione responsabile potrebbero annullare il diritto dell'utente di utilizzare questa attrezzatura.

# **Dichiarazione del Dipartimento del Canada per le Comunicazioni**

Questo impianto digitale non supera i limiti della Classe B per le emissioni radio da impianti digitali stabiliti nel Regolamento per le Interferenze Radio del Dipartimento per le Comunicazioni del Canada.

Questo impianto digitale classe B rispetta i parametri degli ICES-003 del Canada.

# **Informazioni per la sicurezza**

### **Sicurezza per i dispositivi elettrici**

- Scollegare il cavo d'alimentazione dalla presa di corrente prima di spostare il sistema per evitare scosse elettriche.
- Quando installate o rimuovete periferiche al sistema, assicuratevi che i cavi di alimentazione siano stati staccati prima del collegamento dei cavi di segnalazione. Se possibile, scollegate tutti i cavi di alimentazione dal sistema prima di aggiungere una qualsiasi periferica.
- Assicurarsi che tutti i cavi siano scollegati prima di collegare o rimuovere i cavi segnale dalla scheda madre.
- Chiedere aiuto ad un professionista prima di usare un adattatore o una prolunga. Questi dispositivi possono interrompere il circuito di messa a terra.
- Accertatevi che il vostro alimentatore sia regolato sul voltaggio giusto del paese in cui vi trovate. Se non siete sicuri del voltaggio della rete elettrica che state utilizzando, contattate la compagnia per l'energia elettrica locale.
- Se l'alimentatore è guasto, non riparatelo da soli. Contattate un tecnico qualificato o il vostro rivenditore.

### **Sicurezza nelle operazioni**

- ASUS U3000 TV Box si riscalda dopo un uso prolungato Maneggiarlo con cura per prevenire fastidi o lesioni provocati dall'esposizione al calore. Il calore non influenzerà il funzionamento del decodificatore TV, quindi si può continuare ad usarlo.
- Prima di installare la scheda madre e aggiungere delle periferiche su di essa, leggete attentamente tutti i manuali forniti nella confezione.
- Prima di utilizzare il prodotto, assicuratevi che tutti i cavi siano collegati correttamente e che i cavi di alimentazione non siano danneggiati. Se vi accorgete di un qualsiasi danno, contattate immediatamente il vostro rivenditore.
- Per evitare cortocircuiti, tenete lontani pezzi di carta, viti e fibre dai connettori, dagli slot, dai socket e dai circuiti.
- Evitate di esporre il computer alla polvere, l'umidità e gli sbalzi di temperatura. Non mettete il prodotto in stanze umide.
- Posizionare il prodotto su una superficie stabile.
- Delegate tutte le riparazioni

# **Informazioni su questa guida**

Questa Guida dell'utente è strutturata nelle seguenti parti:

### **Strutturazione di questa guida**

Questa Guida dell'utente è strutturata nelle seguenti parti:

#### **• Capitolo** 1**: Informazioni sull'hardware**

Questo capitolo elenca le procedure d'impostazione dell'hardware che devono essere eseguite quando si installa ASUS TV Tuner Card/Box.

#### **• Capitolo 2: Informazioni sul software**

Questo capitolo descrive come installare i driver di periferica e le applicazioni di ASUS TV Tuner Card/Box.

#### **• Appendice: Informazioni di riferimento**

Questo capitolo include le informazioni sul telecomando, la tabella dei tasti e sui sistemi e gli standard TV internazionali.

### **Dove trovare ulteriori informazioni**

Fate riferimento alle seguenti fonti per informazioni addizionali e per gli aggiornamenti del prodotto e del software.

#### **1. Siti Web ASUS**

Il sito ASUS fornisce informazioni aggiornate sui prodotti hardware e software ASUS. Fare riferimento alle informazioni di contatto ASUS.

#### **2. Documentazione opzionale**

È possibile che nella confezione del vostro prodotto sia inclusa della documentazione opzionale, come brochure di garanzia, aggiunta dal vostro rivenditore. Questi documenti non fanno parte della confezione standard.

# **Segni convenzionali usati in questa guida**

Per assicuravi di stare eseguendo in modo corretto determinate operazioni, fate attenzione ai seguenti simboli utilizzati in questo manuale.

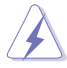

 **ALLARME:** Informazione per evitare di ferirvi mentre cercate di portare a termine un operazione.

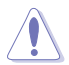

 **ATTENZIONE**: Informazione per evitare di danneggiare le componenti mentre cercate di portare a termine un operazione.

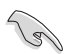

**IMPORTANTE:** Informazione che DOVETE sequire per completare un operazione.

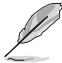

 **NOTA:** Suggerimenti e informazioni addizionali di supporto per completare un operazione.

# **Capitolo 1**

Questo capitolo elenca le procedure d'impostazione dell'hardware che devono essere eseguite quando si installa ASUS TV Tuner Card/Box.

# **1.1 Requisiti del sistema**

Prima di installare ASUS TV Tuner Card/Box, assicurarsi che il sistema soddisfi i seguenti requisiti:

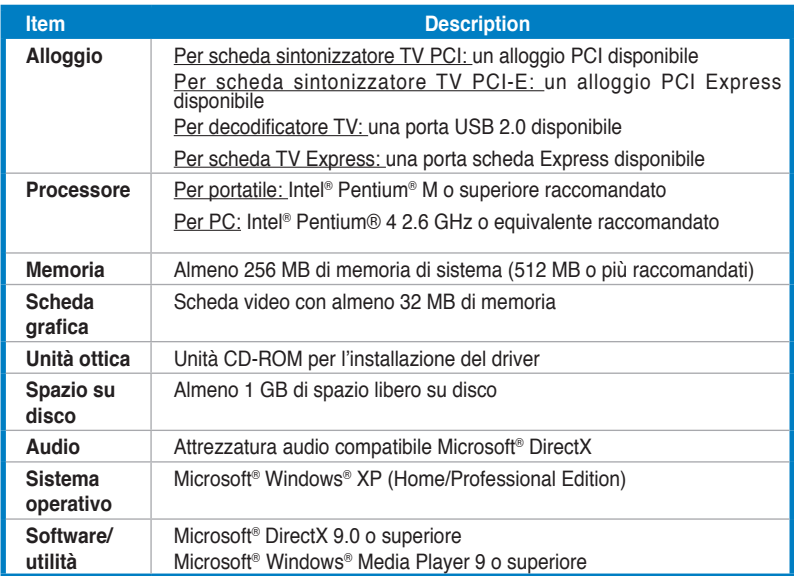

# **1.2 Struttura della scheda/modulo**

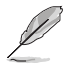

Le illustrazioni sono solo per riferimento. Il dispositivo effettivo potrebbe essere diverso.

# **Scheda TV Quadri PCI-E**

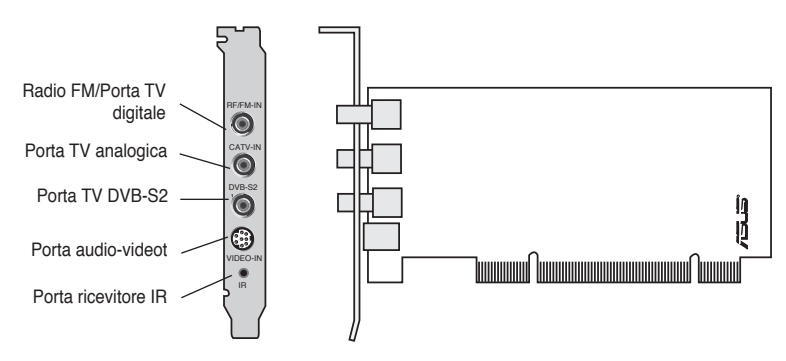

### **Schede TV PCI Hybrid**

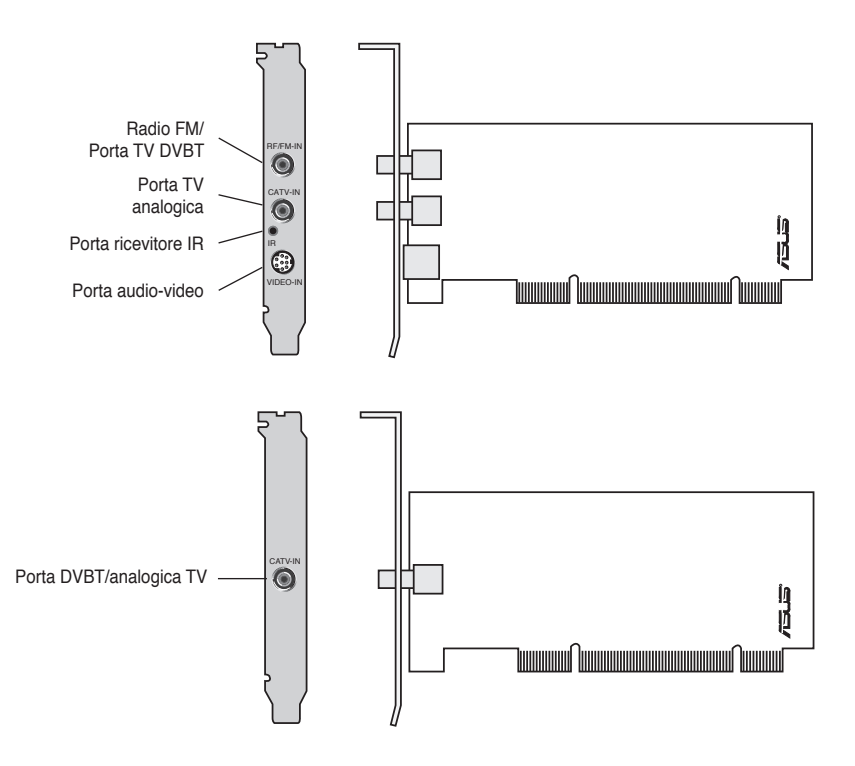

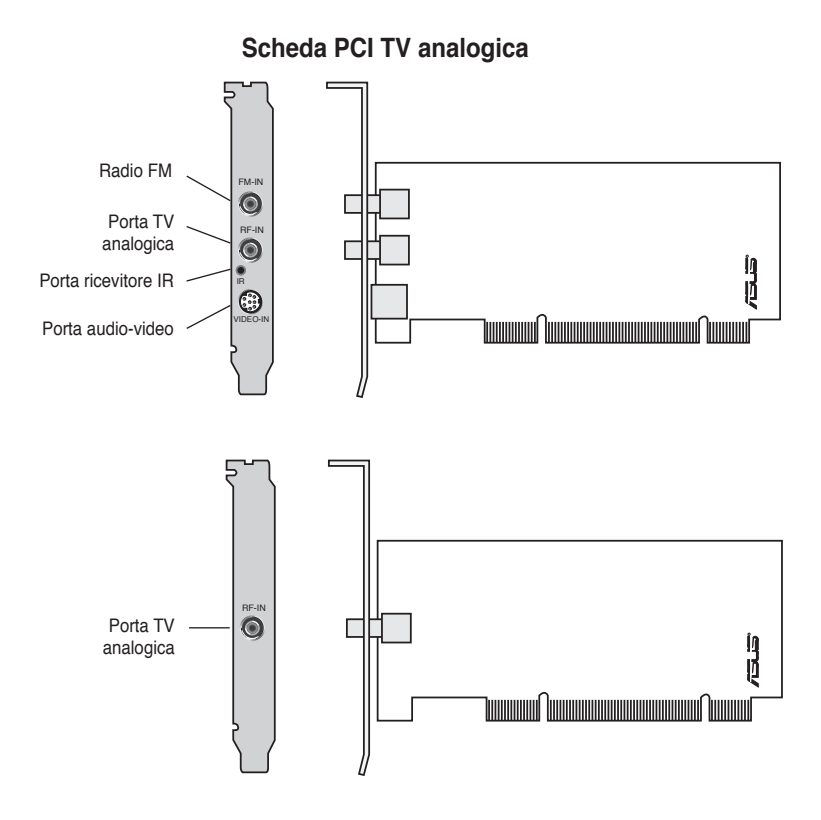

### **Decodificatori TV USB DVBT**

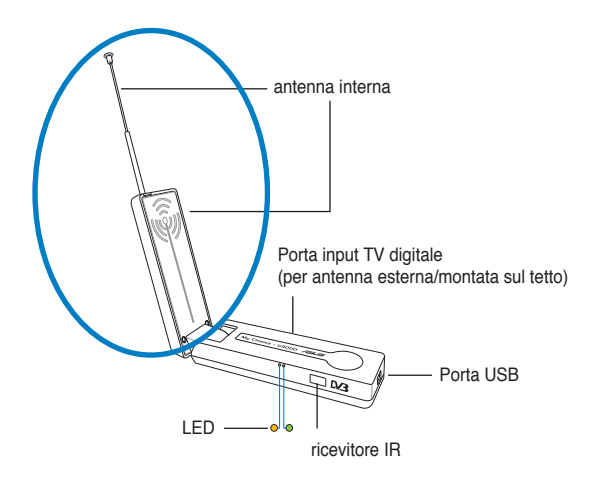

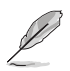

L'antenna interna rende in dispositivo più facilmente trasportabile, ed aumenta le possibilità di ricezione della TV digitale, quando l'antenna montata sul tetto o quella esterna non sono disponibili.

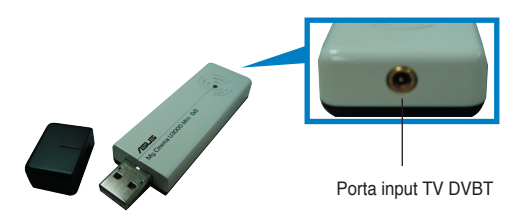

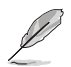

Fare riferimento alla tabella informativa dei LED a pagina 1-7.

# **Decodificatori TV USB Hybrid**

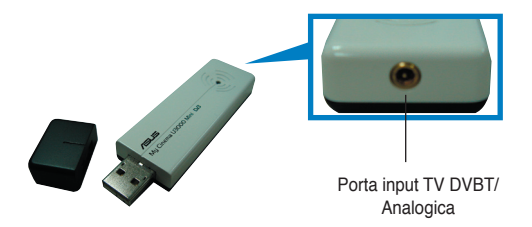

# **Scheda Express DVBT**

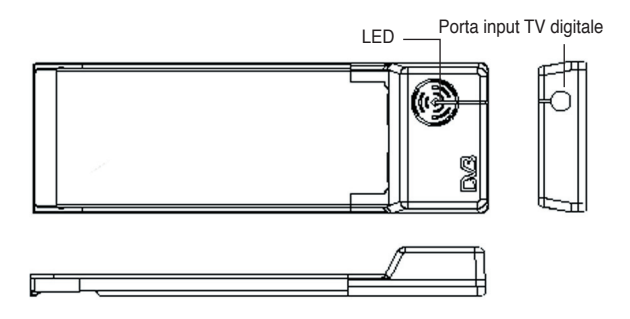

# **Scheda Express Hybrid**

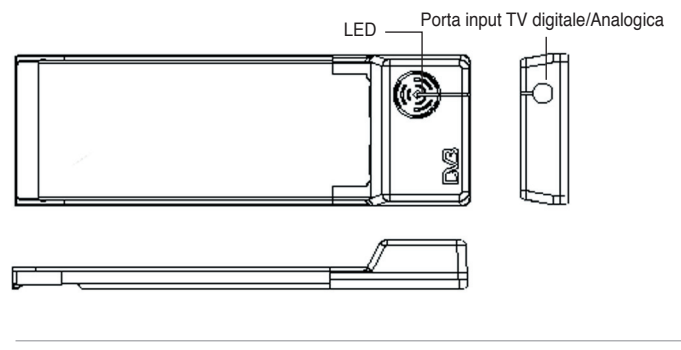

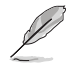

Refer to the LED information table on page 1-7.

#### **Informazioni dei LED**

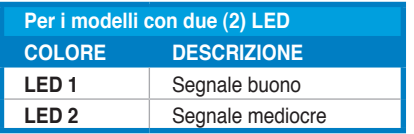

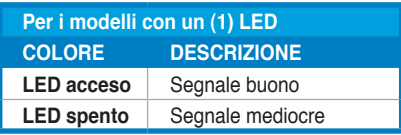

# **1.3 Prima di procedere**

Prendere nota delle seguenti precauzioni prima di installare ASUS TV Tuner Card/ Box.

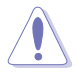

- Scollegare il cavo d'alimentazione dalla presa a muro prima di toccare qualsiasi componente.
- Usare una bracciale antistatico, oppure toccare un oggetto con appropriata messa a terra, come la copertura dell'alimentatore, prima di maneggiare i componenti per evitare i danni provocati dall'energia elettrostatica.
- Tenere i componenti per i lati per evitare di toccare qualsiasi circuito integrato  $(IC).$
- Tenere tutti i componenti, come l'adattatore host, nei loro sacchetti antistatici finché non si è pronti ad installarli. Allo stesso modo, ogni volta che si installa un componente, collocarlo su un cuscinetto antistatico con messa a terra, oppure nel sacchetto antistatico originale.
- Assicurarsi che la sorgente d'alimentazione ATX sia spenta, oppure che il cavo d'alimentazione sia scollegato dall'alimentatore, prima di installare o rimuovere qualsiasi componente. Diversamente si causeranno gravi danni alla scheda madre, alle periferiche e ad altri componenti del sistema.

# **1.4 Installazione**

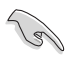

- ASUS TV Tuner Card può essere installata solo su schede madri con alloggio PCI.
- Le illustrazioni di questa sezione sono solo per riferimento. Il proprio telaio e configurazione possono essere diversi da quelli mostrati.

# **1.4.1 Installazione di ASUS TV Tuner Card**

Per installare ASUS TV Tuner Card:

- 1. Scollegare il cavo d'alimentazione..
- 2. Rimuovere la copertura del sistema. Fare riferimento alla documentazione allegata al sistema per istruzioni dettagliate.
- 3. Individuare l'alloggio d'espansione PC bus. Assicurarsi l'alloggio non sia ostruito.
- 4. Sbloccare il coperchio della scheda d'espansione.
- 5. Rimuovere il coperchio metallico opposto all'alloggio che si intende usare.
- 6. Allineare il connettore della scheda con l'alloggio e premere con fermezza finché la scheda è accomodata completamente nell'alloggio.
- 7. Reinstallare il blocco scheda d'espansione per fissare la scheda nel telaio.

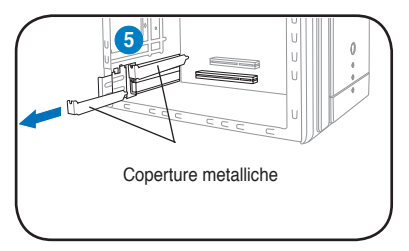

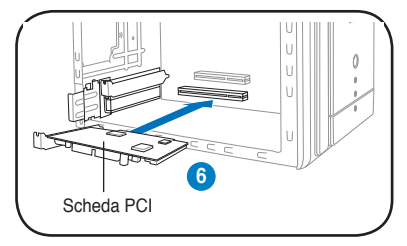

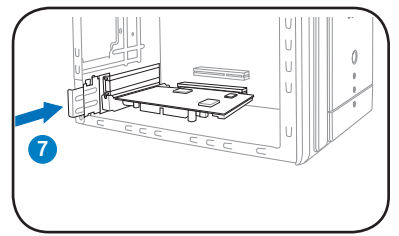

# **1.4.2 Installazione di ASUS USB TV Box**

Per installare ASUS USB TV Box:

- 1. Collocare ASUS USB TV Box su una superficie piatta e stabile vicino al computer.
- 2. Collegare il cavo USB di tipo A alla porta USB 2.0 del computer.

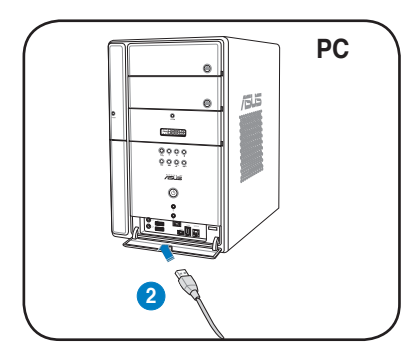

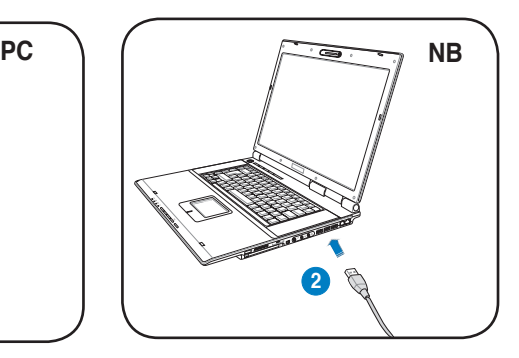

# **1.4.3 Installazione della scheda TV Express ASUS**

Per installare della scheda TV Express ASUS:

- 1. Collocare il portatile o il computer su una superficie piatta e stabile.
- 2. Trovare la porta della scheda Express.
- 3. Collegare la scheda TV Express ASUS alla porta scheda Express del computer.

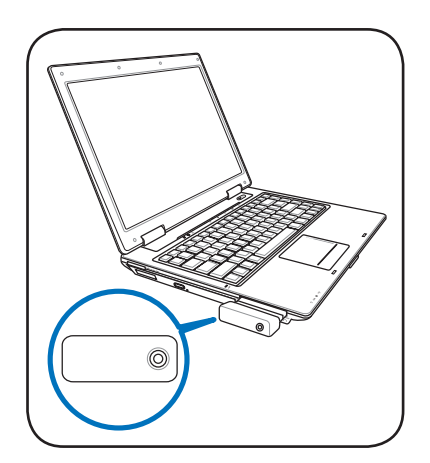

# **1.5 Collegamento dei cavi e dei dispositivi**

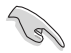

Ci sono vari tipi di collegamento TV via cavo (CATV) ed antenna. Consultare il rivenditore per informazioni su adattatori, splitter, interruttori A/B o combinatori che potrebbero essere necessari per collegare ASUS TV Tuner Card/Box ai dispositivi.

ASUS TV Tuner Card/BoX può ricevere fino a 100 canali. Se non si possiede un sistema CATV, si può usare un'antenna interna o esterna che supporta solo canali VHF, o solo canali UHF, oppure canali VHF e UHF, per collegare ASUS TV Tuner Card/Box.

### **1.5.1 Scheda TV Quadri PCI-E**

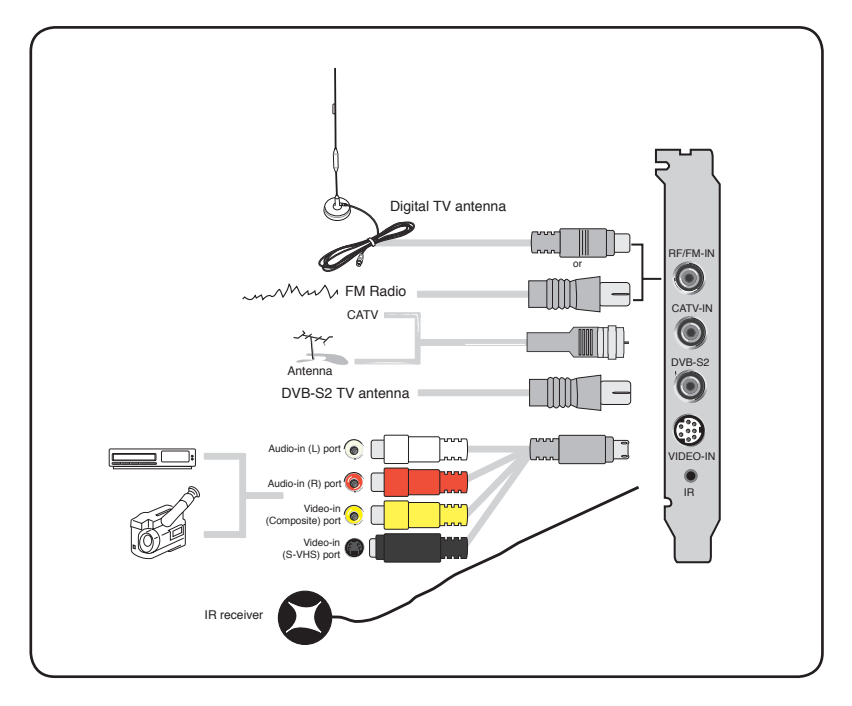

# **1.5.2 Scheda TV Hybrid**

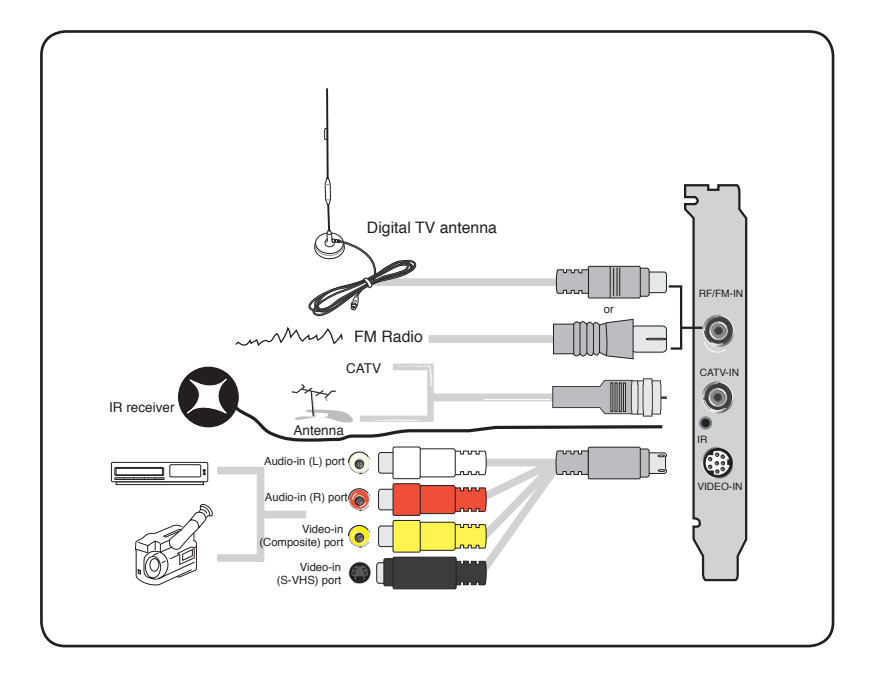

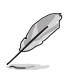

La scheda TV Hybrid può essere collegata a tutti i dispositivi mostrati nelle precedenti illustrazioni. Non si può collegare l'antenna TV digitale alla scheda TV analogica.

# **1.5.3 Decodificatore TV USB**

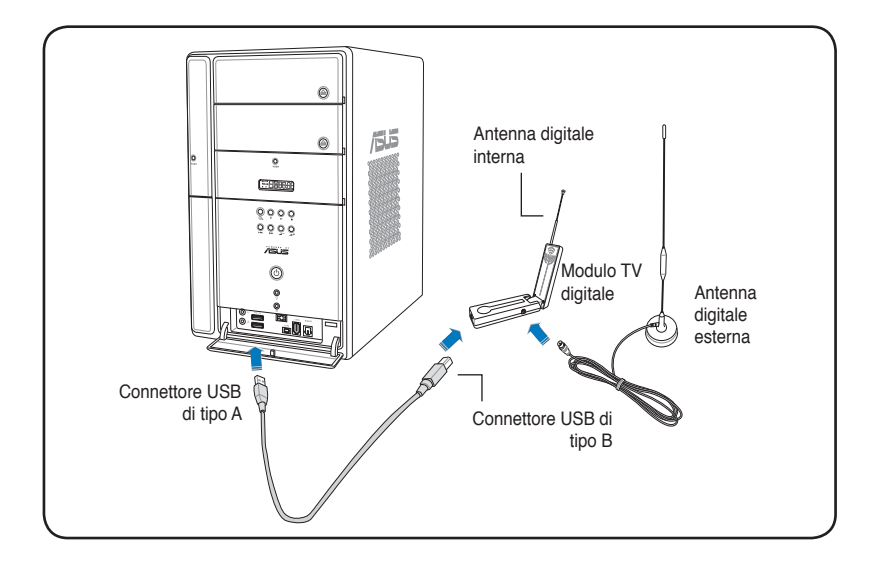

- ASUS U3000 TV Box ha un'antenna interna. Si può usare questa antenna oppure collegarne una esterna ad U3000 usando un adattatore MCX a IEC.
- Non si possono usare l'antenna interna ed esterna al contempo; quindi è necessario specificare quale antenna si userà. Fare riferimento a pagina 3-6 per i dettagli.
- L'antenna interna rende in dispositivo più facilmente trasportabile, ed aumenta le possibilità di ricezione della TV digitale, quando l'antenna montata sul tetto o quella esterna non sono disponibili.

# **1.5.4 Scheda Express DVBT**

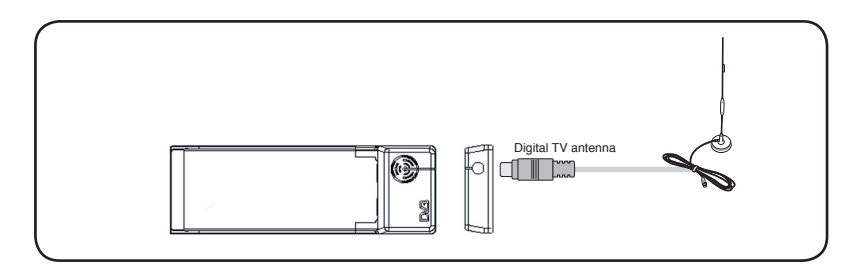

### **1.5.5 Scheda Express Hybrid**

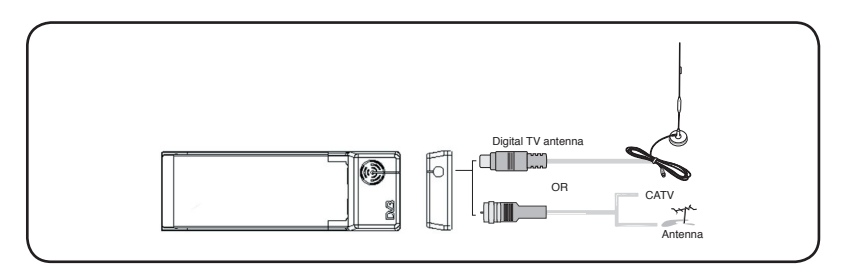

# **1.5.6 Decodificatore TV USB DVBT**

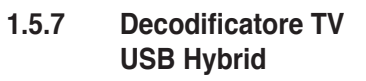

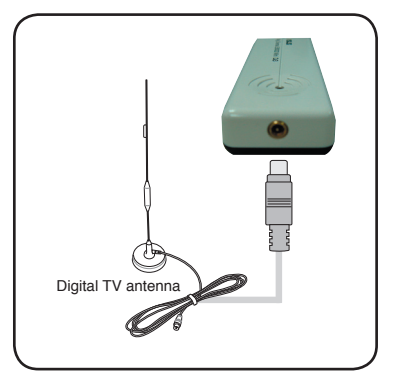

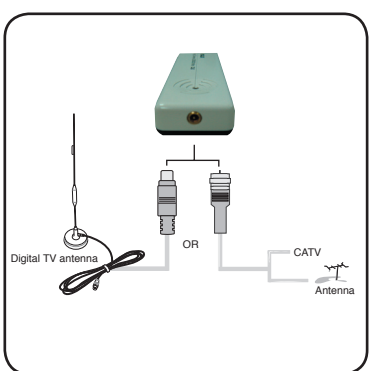

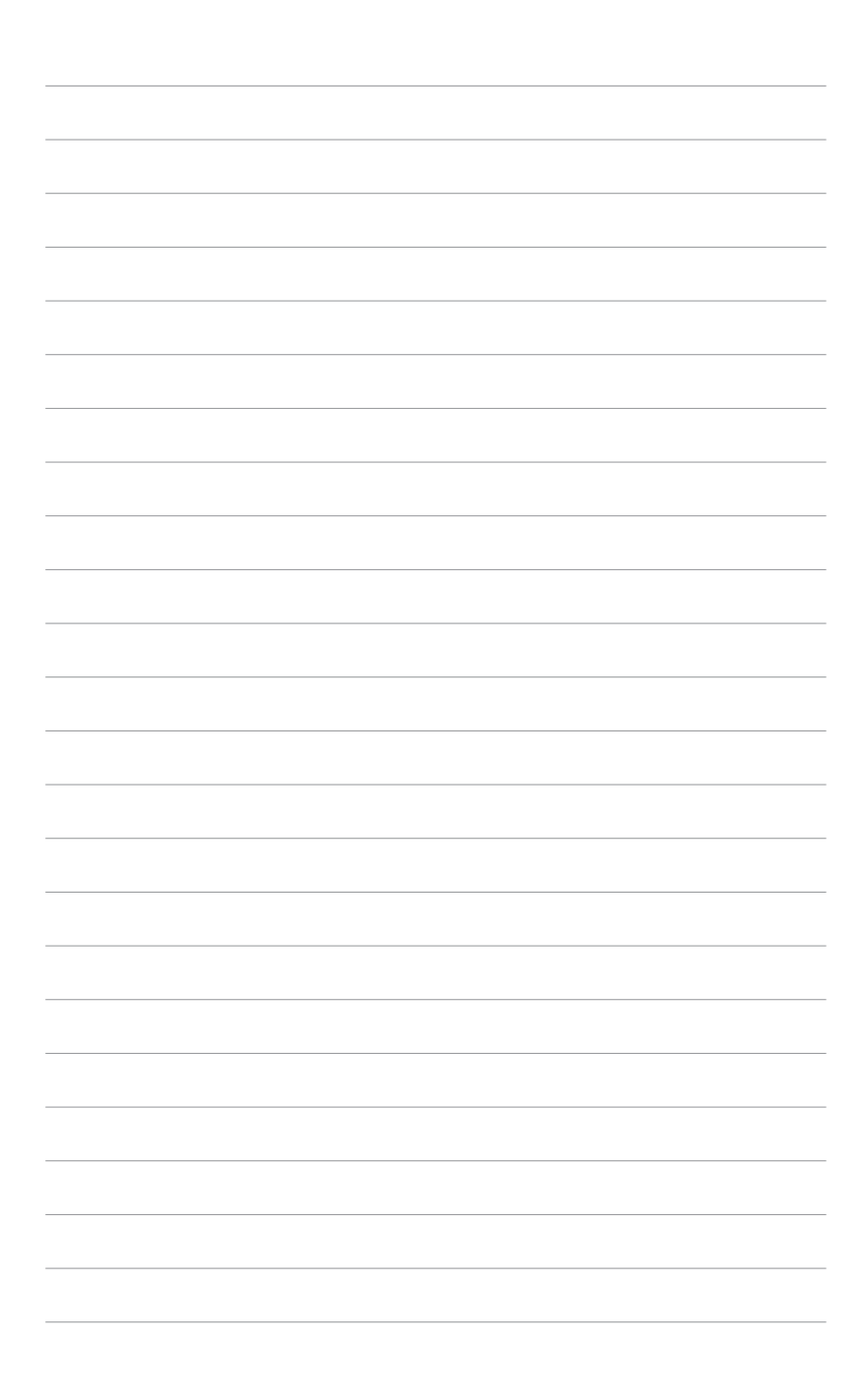

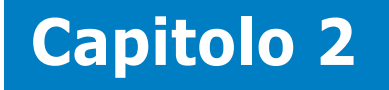

Questo capitolo descrive come installare i driver di periferica e le applicazioni di ASUS TV Tuner Card/Box.

# **2.1 Installazione dei driver di periferica**

È necessario installare sul computer i driver di periferica per essere in grado si usare ASUS TV Tuner Card/Box. Fare riferimento a questa sezione quando si installano i driver di periferica.

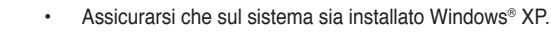

Le schermate mostrate in questa sezione potrebbero non avere contenuti identici a quelli delle schermate visualizzate sul proprio schermo. I contenuti del CD di supporto possono cambiare in qualsiasi momento senza preavviso.

# **2.1.1 Installazione di Microsoft® DirectX®**

Microsoft® Direct® X consente il supporto dell'accelerazione hardware 3D su Windows® 98, Windows® 2000 e Windows® XP.

- Accertarsi di installare Microsoft® DirectX® prima di installare il driver ASUS TV Tuner Card.
- Per il supporto software MPEG in Windows® 98, è necessario per prima cosa installare Microsoft® Direct® X, e poi installare un lettore video compatibile MPEG.
- 1. Inserire il CD d'installazione nell'unità ottica, oppure fare doppio clic sull'unità CD nelle Risorse del computer, per visualizzare la schermata d'esecuzione automatica. Si può anche eseguire **Setup32.exe** nella \ **AutoRun** del CD.
- 2. Leggere il contratto di licenza Microsoft<sup>®</sup> End User License Agreement. Fare clic su I **accept the agreement** (Accetta l'accordo) e poi su **Next** (Avanti).
- 3. Appare la finestra di dialogo DirectX(R). Fare clic su **Next** (Avanti) per iniziale l'installazione.
- 4. Il programma installa automaticamente sul sistema le librerie di runtime di DirectX® 9.0.

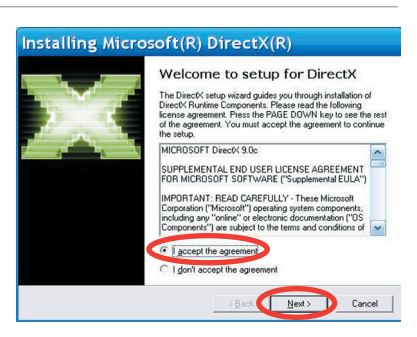

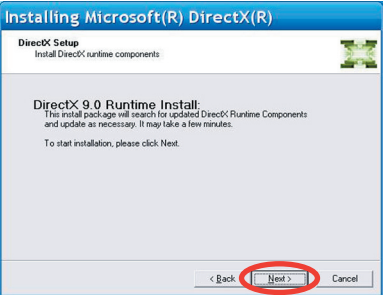

5. Questo messaggio appare quando l'installazione è completata. Fare clic su **OK** per terminare la procedura d'installazione.

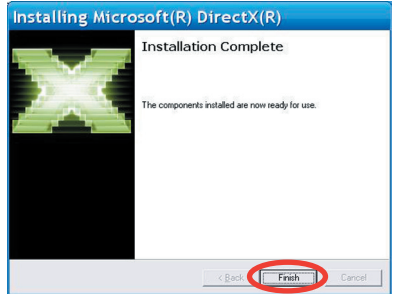

# **2.1.2 Installazione del driver**

### **Uso di ASUS Quick Setup Program (Windows® XP) per ASUS TV**

#### **Tuner Card/Box**

- 1. Avviare il computer.
- 2. Windows® rileva automaticamente ASUS TV Tuner Card/Box e visualizza la finestra **Found New Hardware Wizard** (Installazione guidata hardware). Fare clic su **Cancel** (Annulla).

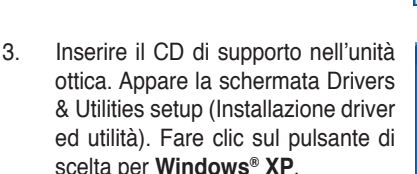

 Fare clic su **Install Drivers** (Installa driver).

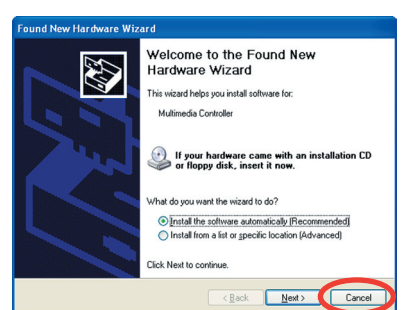

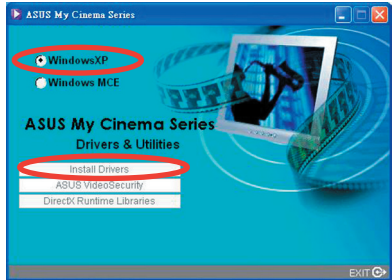

4. Appare una barra che indica lo stato di avanzamento dell'installazione

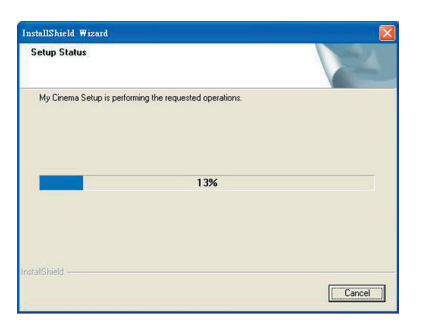

5. Dopo che i file necessari sono stati installati sul sistema, fare clic su **Finish** (Fine) per completare la procedura d'installazione.

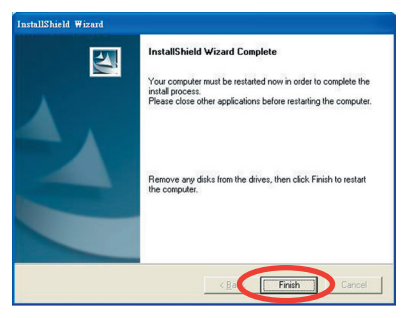

#### **Uso di ASUS Quick Setup Program (Windows® Media Center Edition [MCE] 2005) per ASUS TV Tuner Card/Box**

- 1. Avviare il computer.
- 2. Windows® rileva automaticamente ASUS TV Tuner Card/Box e visualizza la finestra **Found New Hardware Wizard** (Installazione guidata hardware). Fare clic su **Cancel** (Annulla).

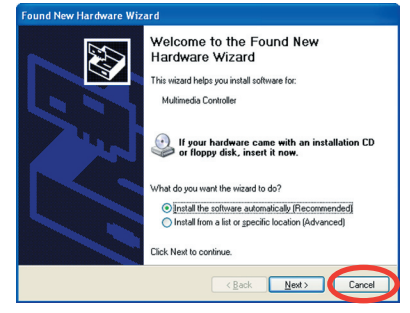

MC<sub>E</sub>

3. Inserire il CD di supporto nell'unità ottica. Appare la schermata **Drivers & Utilities setup** (Installazione driver ed utilità). Fare clic sul pulsante di scelta per **Windows® XP**.

> Fare clic su **Install Drivers** (Installa driver).

4. Appare una barra che indica lo stato di avanzamento dell'installazione.

5. Dopo che i file necessari sono stati installati sul sistema, fare clic su **Finish** (Fine) per completare la procedura d'installazione.

- 6. Installare ed attivare ASUS DVD 6.
	- Assicurarsi di avere installato i Plug-in MCE e di avere attivato ASUS DVD 6 prima di usare Windows® MCE; diversamente non sarà possibile usare
	- Il numero di serie per l'installazione di ASUS DVD 6 si trova sull'etichetta del CD.

AsusDVD6

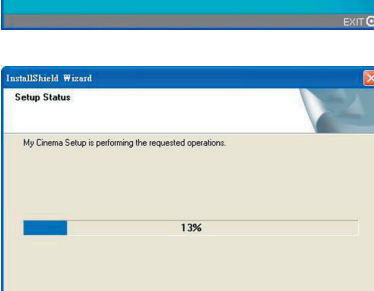

E ASUS My Cinema Series C WindowsXP Windows MC

> **ASUS My Cinema Serie Drivers & Utilities**

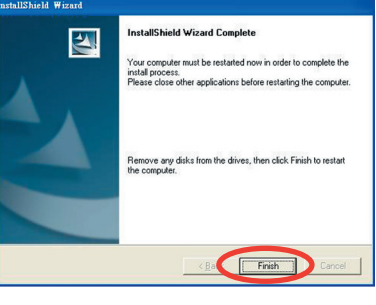

Note: Please active AsusDVD6 before you start to use MCE

OK

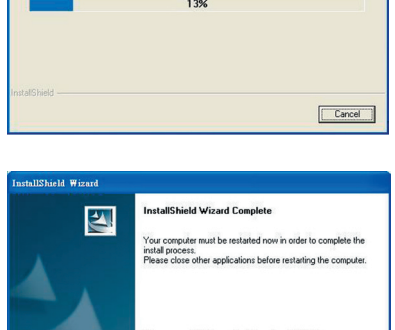

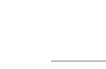

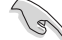

7. Nella schermata d'installazione MCE Drivers and Utilities (Driver ed Utilità MCE), fare clic su **Install MCE plugin** (Installa Plug-in MCE).

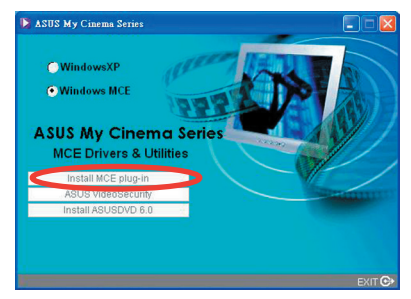

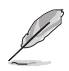

Le fasi che seguono sono solo per ASUS TV Box.

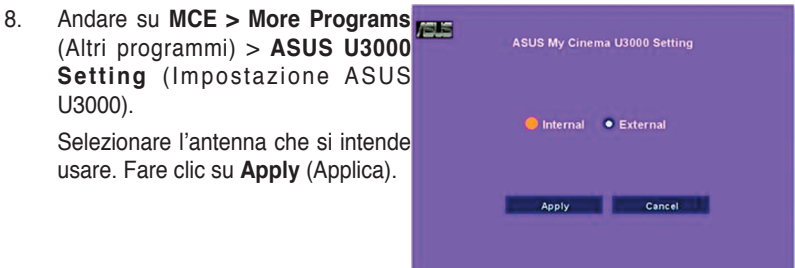

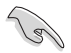

- ASUS U3000 TV Box ha un'antenna interna. Si può usare questa antenna oppure collegarne una esterna ad U3000 usando un adattatore MCX a IEC.
- Non si possono usare l'antenna interna ed esterna al contempo; quindi è necessario specificare quale antenna si userà.

# **2.1.3 Rimozione dei driver**

Fare riferimento a questa sezione per rimuovere completamente i driver dal sistema e liberare spazio su disco quando si vogliono aggiornare i driver, oppure quando non sono più necessari.

- 1. Fare clic su **Start** (Avvio) > **Control Panel** (Pannello di controllo).
- 2. Fare doppio clic sull'icona **Add or Remove Programs** (Installazione applicazioni).

- 3. Nell'elenco, fare clic su ASUS TV Tuner Card/Box Drivers.
- 4. Fare clic su **Change/Remove** (Cambia/Rimuovi).

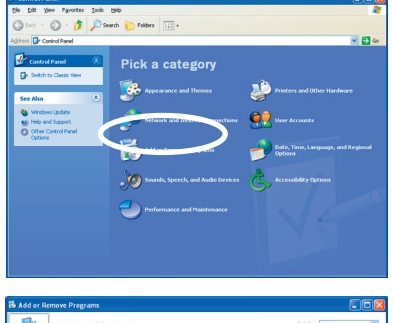

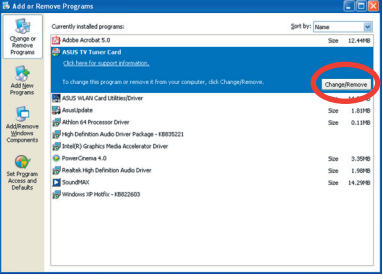

O ASIS TV T

Cancel

er Card' and all of its components?

- 5. Appare una finestra di dialogo. **Confirm Uninstal** Fare clic su **OK** per rimuovere completamente tutti i componenti ASUS TV Tuner Card/Box, diversamente fare clic su **Cancel** (Annulla).
- 6. Chiudere le altre applicazioni prima di riavviare il computer. Fare clic su **Finish** (Fine).

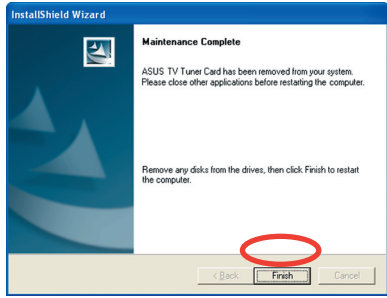

# **2.2 CyberLink® PowerCinema (opzionale) (solo per Windows® XP)**

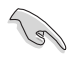

**Installare l'applicazione CyberLink® Power Cinema solamente se il proprio sistema operativo è Windows® XP. Non è necessario installare CyberLink® Power Cinema se il proprio sistema operativo è Windows® MCE.**

L'applicazione PowerCinema è fornita in dotazione nel CD di supporto della scheda ASUS Hybrid TV. Questa applicazione consente di guardare la TV e DVD, ascoltare radio FM o CD musicali, oppure di guardare le immagini archiviate sul computer. Usare il mouse o il telecomando per navigare nell'interfaccia utente. Fare riferimento all'appendice per i dettagli sul telecomando.

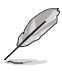

Per altre informazioni su questa applicazione, consultare e/o stampare la Guida dell'utente di Cyberlink PowerCinema 4.0 del CD PowerCinema.

# **2.2.1 Avvio di PowerCinema**

Ci sono tre modi per avviare l'applicazione PowerCinema.

**1.** Dal menu Start (Avvio) di Windows®

 Fare clic su **Start > All Programs** (Tutti i programmi) **> Cyberlink PowerCinema 4.0 > PowerCinema.**

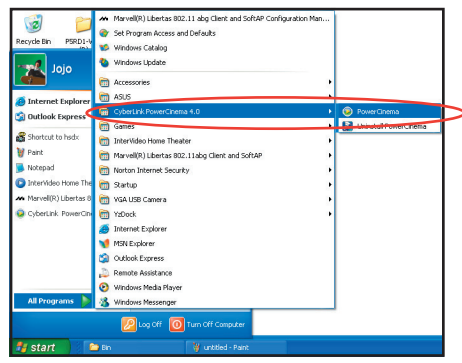

#### **2. Dall'icona PowerCinema**

Fare doppio clic sull'icona CyberLink PowerCinema del desktop.

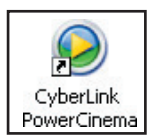

#### **3. Con il telecomando**

Premere il tasto Home  $(\hat{\mathbf{f}})$  o qualsiasi tasto di sistema (fatta eccezione per Power-Alimentazione e Toggle-Scambio) per avviare l'applicazione. Fare riferimento all'Appendice per i dettagli sul telecomando.

# **2.2.2 Ottimizzare il computer per le funzioni multimediali**

Durante l'avvio iniziale, la procedura guidata Setup Wizard suggerisce di ottimizzare il computer per le varie funzioni multimediali.

Per ottimizzare il computer:

- 1. Dalla finestra iniziale di **Setup Wizard** (Installazione guidata) fare clic su **Next** (Avanti) per continuare.
- 2. Selezionare il rapporto proporzioni del display e poi fare clic su **Next** (Avanti).

- 3. Selezionare il tipo di scheda sintonizzatore TV e poi fare clic su **Next** (Avanti). Per la scheda/modulo sintonizzatore digitale, si può selezionare **Analog** (Analogico) o **Digital** (Digitale), in base al tipo di abbonamento TV via cavo. Per la scheda sintonizzatore TV digitale selezionare **Analog** (Analogico).
- 4. Selezionare il tipo di collegamento e poi fare clic su **Next** (Avanti).

 Se si ha un abbonamento alla Tv via cavo selezionare **Cable** (Cavo); diversamente selezionare **Antenna**.

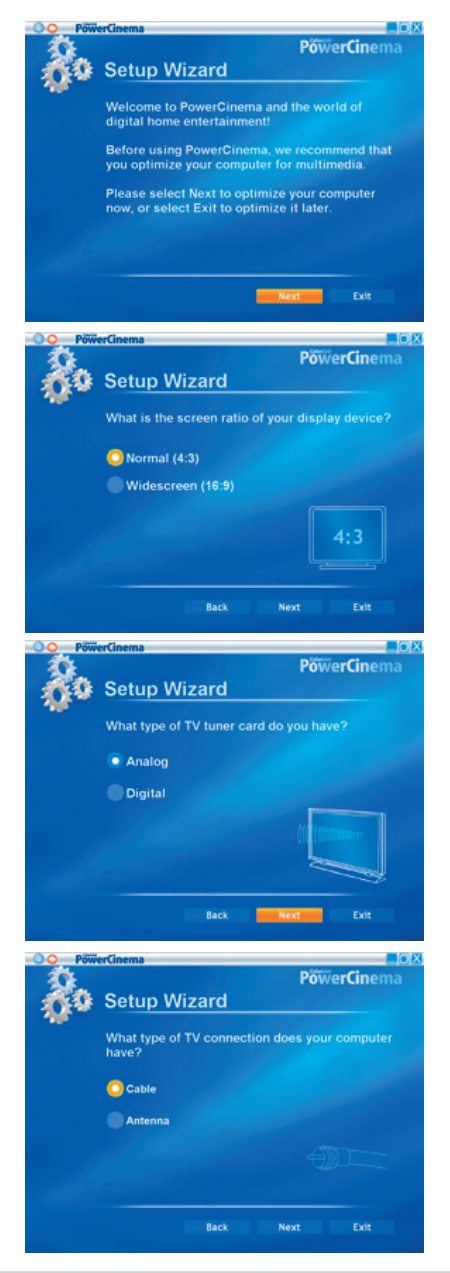

5. Selezionare il paese e poi fare clic su **Next** (Avanti).

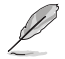

L'impostazione corretta del paese consente all'applicazione di selezionare lo standard TV appropriato e la regione DVD della propria zona.

6. Quando richiesto, fare clic su **Autoscan for TV Channels Now (recommended)** (Scansione automatica canali TV (scelta raccomandata)); diversamente fare clic su **Next** (Avanti) per continuare.

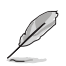

Quando si esegue la scansione automatica dei canali appare una nuova finestra.

- 7. Quando richiesto, fare clic su **Search for Radio Stations Now (recommended)** (Ricerca stazioni radio (scelta raccomandata)); diversamente fare clic su **Next** (Avanti) per continuare.
- 8. L'applicazione suggerisce, quindi, di cercare i file musicali archiviati nel computer.

 Fare clic su **Search for Music Now (recommended)** (Ricerca musica (scelta raccomandata)); diversamente fare clic su **Next** (Avanti) per continuare.

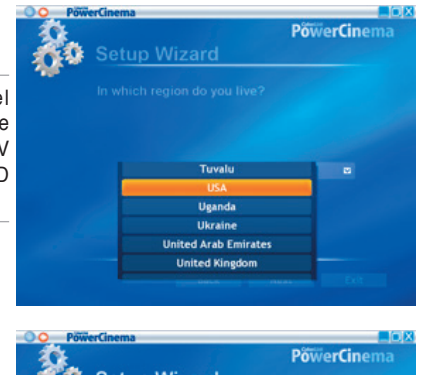

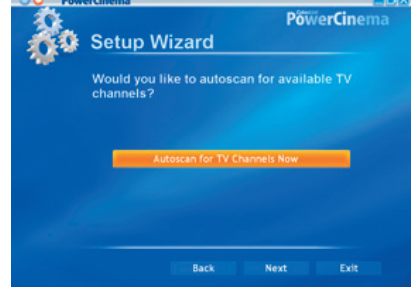

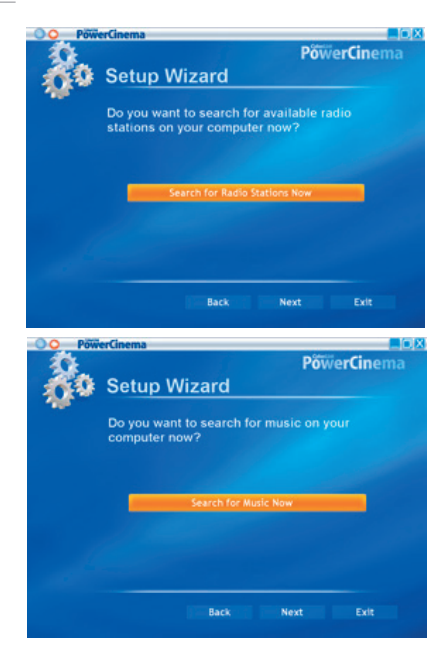

9. Selezionare un effetto bidimensionale o tridimensionale e poi fare clic su **Next** (Avanti).

10. Quando richiesto, inserire il proprio nome ed indirizzo di posta elettronica; poi fare clic su **Next** (Avanti).

11. Fare clic su **Finish** (Fine) per chiudere la procedura guidata Setup Wizard e visualizzare il menu principale di PowerCinema 4.

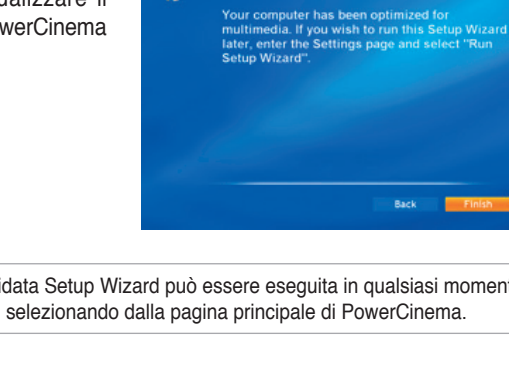

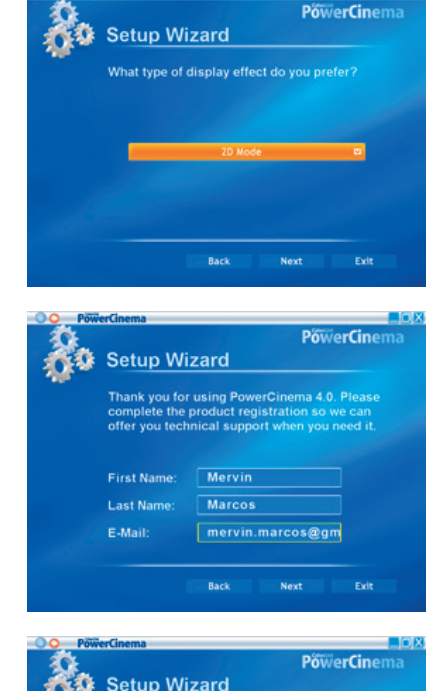

Razk

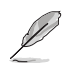

La procedura guidata Setup Wizard può essere eseguita in qualsiasi momento facendo clic su o selezionando dalla pagina principale di PowerCinema.

# **2.2.3 Navigazione della pagina principale**

La pagina principale ha sei funzioni multimediali (TV, Movies-Film, Videos-Video, Music-Musica, Pictures-Immagini, Radio, Extras-Altro) ed una opzione di configurazione (Settings-Impostazioni) che possono essere selezionate premendo la freccia su/giù del telecomando o usando il mouse. Per avviare una funzione premere il tasto **OK** del telecomando oppure fare clic col mouse.

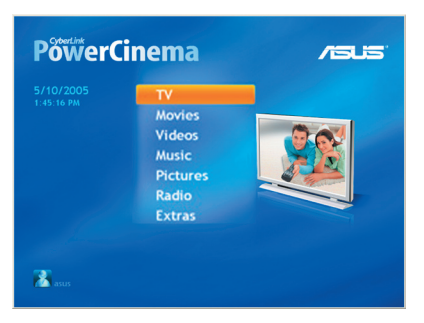

Scroll down to see more functions

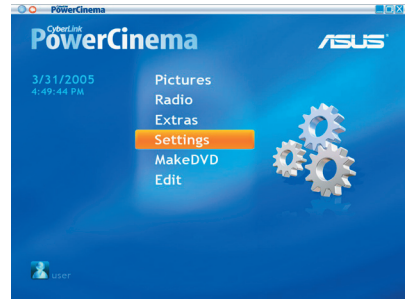

#### **Uso dei pulsanti di navigazione**

La barra di navigazione, in alto nella finestra, aiuta a navigare il menu di PowerCinema.

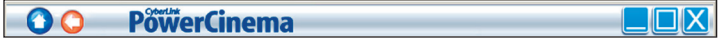

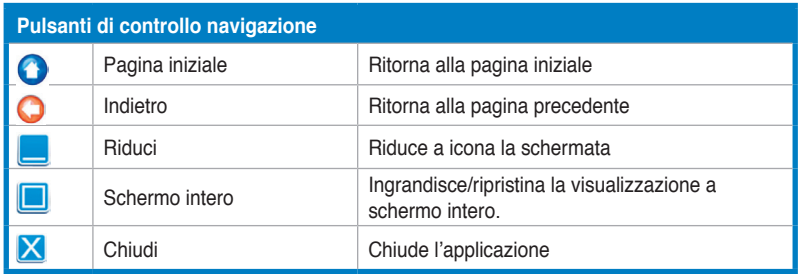

# **2.2.4 Uso del pannello di controllo**

Quando si usa il mouse, ciascuna schermata multimediale ha un pannello di controllo nell'angolo in basso a sinistra dello schermo, che consente di controllare la funzione corrente. I comandi del pannello di controllo corrispondono ai tasti del telecomando.

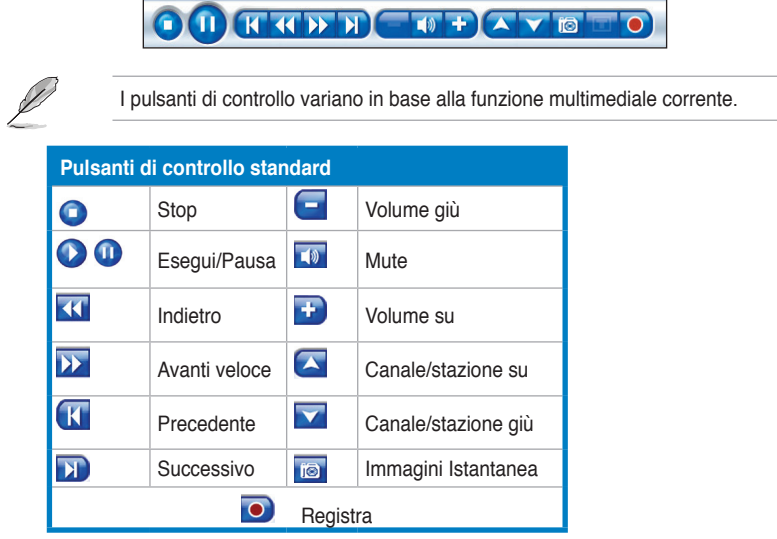

# **2.2.5 Uso del telecomando**

Il telecomando in dotazione al sistema consente di controllare la riproduzione multimediale. La maggior parte dei tasti di funziona come quelli di un normale lettore DVD o CD.

I tasti su, giù, sinistra e destra servono alla navigazione del menu di PowerCinema.

Premere **OK** ( $\blacktriangledown$ ) per accettare la selezione e **BACK** ( $\blacktriangledown$ ) per tornare alla pagina precedente.

**I tasti DVD/VCD** [Film] (3), Musica (3), Immagini (3), e Video (3)aprono i relativi tipi di supporto. Per tornare alla Pagina iniziale fare clic sul tasto  $(\hat{\mathbf{f}})$ . Per scorrere verso l'alto/il basso i contenuti delle pagine, usare i tasti **Canale/Pagina su**  e **Canale/Pagina giù (** $\bullet$ <sup>i</sup>) buttons.

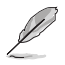

Fare riferimento all'Appendice per altre informazioni sul telecomando.

# **2.2.6 Impostazioni**

Selezionare **Settings** (Impostazioni) nella Pagina iniziale per aprire la schermata delle opzioni che permettono di configurare PowerCinema.

#### **Impostazioni generali**

**Power Cinema Help** (Guida di Power Cinema). Atre il sistema della Guida.

**Display Settings** (Impostazioni visualizzazione). Configura le impostazioni dello schermo.

**Audio Settings** (Impostazioni audio). Configura l'audio del computer.

**Run Setup Wizard Utility** (Esegui utilità procedura guidata). Esegue la procedura guidata che appare alla prima esecuzione di PowerCinema, che consente di ottimizzare il computer se non è già stato fatto, oppure di aggiornare il computer. Usando questa procedura si può anche registrare la propria copia di PowerCinema.

**About Power Cinema** (Informazioni su Power Cinema). Apre una pagina con le informazioni sulla versione e sui diritti d'autore, come anche sulla registrazione personale.

**Restore Default Settings** (Ripristino impostazioni predefinite). Ripristina tutte le impostazioni di PowerCinema sui loro valori originali.

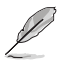

Altre impostazioni si trovano nelle sezioni della guida specifica della funzione.

#### **Impostazioni visualizzazione**

**Screen Ratio** (Rapporto proporzioni). Indica il rapporto proporzioni standard (4:3) o widescreen (16:9) dello schermo.

**Movie Display Type** (Tipo di visualizzazione film). Determina come i film ed i video sono convertiti per adattarsi allo schermo quando non corrispondo al rapporto proporzioni.

**Letterbox.** Mantiene immutata la visualizzazione e compensa gli spazi con bande nere.

**CPLV** è una tecnologia di allungamento video della CyberLink che produce una distorsione minima al centro dello schermo.

**Pan & Scan** (Panoramica e Scansione). Visualizza la porzione centrale dei titoli DVD in rapporto widescreen. Trascinare l'area di visualizzazione per vedere porzioni diverse del video.

**Color Profile** (profilo colore). Cambia lo schema colore complessivo dei contenuti video durante la riproduzione.

**Original** (Originale). Usa lo schema colore del disco che si sta guardando.

**Vivid** (Vivido), **Bright** (Luminoso) e **Theater** (Teatro). Aggiunge colore migliorato alla visualizzazione video.

**CLEV** è una tecnologia di miglioramento video della CyberLink che regola dinamicamente luminosità, contrasto e saturazione se il film che si sta guardando contiene scene che sono troppo chiare o troppo scure.

Le opzioni diverse da **Origina**l (Originale) richiedono l'esecuzione di più risorse del sistema.

**Load Default Settings** (Carica impostazioni predefinite). Ripristina le impostazioni di questa pagina sui loro valori originali.

**Apply** (Applica). Manda ad effetto le modifiche eseguite.

#### **Impostazioni audio**

**Speaker Environment** (Ambiente casse). Far corrispondere il numero di casse del proprio sistema. SPDIF. Abilita il rendimento audio digitale.

**Output Mode** (Modalità d'output). Determina l'elaborazione speciale usate per il segnale audio. Sperimentare con le impostazioni disponibili per decidere quale si preferisce.

**Audio Channel Expander** (Amplificatore canale audio). Amplifica la portata del sonoro dell'output a quattro o sei casse.

**CLMEI** è una tecnologia d'amplificazione canali audio della CyberLink che converte il sonoro audio stereo e lo rende su più canali. Ci sono tre variazioni: **CLMEI** - Movie per guardare i film, **CLMEI** - Music per l'output musicale regolare e CLMEI - Onstage per un sonoro più reale.

**Dynamic Range Compression** (Compressione dinamica frequenza). Opzioni per l'ascolto di vari ambienti.

**Normal Environment** (Ambiente normale). Crea un ambiente d'ascolto virtuale standard.

**Quiet Environment** (Ambiente silenzioso) Enfatizza anche il minimo effetto sonoro di un film.

**Noisy Environment** (Ambiente rumoroso). Amplifica i segnali audio a bassa frequenza, adatto soprattutto per notebook.

**Load Default Settings** (Carica impostazioni predefinite). Ripristina le impostazioni di questa pagina sui loro valori originali.

**Apply** (Applica). Manda ad effetto le modifiche eseguite.

# **2.2.7 Guardare la TV**

L'applicazione PowerCinema consente di guardare i programmi TV sul computer. Selezionare **TV** nella Pagina iniziale, poi premere **OK** dal telecomando, oppure fare clic col mouse per visualizzare la pagina principale TV.

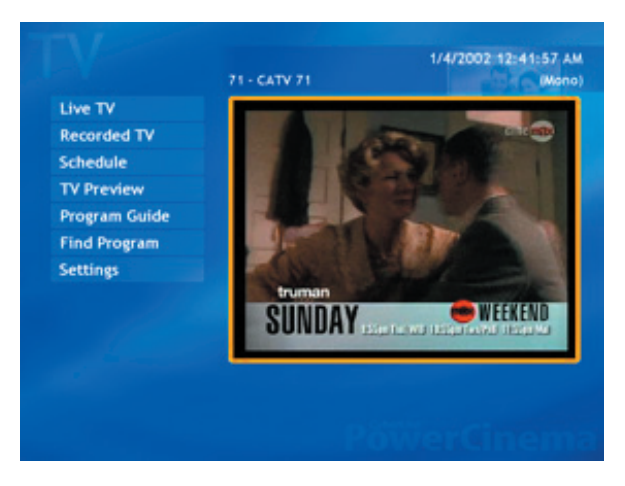

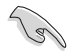

Assicurarsi si eseguire la scansione automatica dei canali prima di guardare la Tv sul computer. Usare la procedura guidata **Setup Wizard** PowerCinema 4 oppure fare clic sul pulsante **Settings** (Impostazioni) della schermata TV per eseguire una scansione dei canali disponibili e/o per configurare le impostazioni TV.

Per guardare la Tv a schermo intero, evidenziare la finestra TV usando il telecomando o il mouse e poi premere il tasto **OK** del telecomando o fare clic col mouse. Per cambiare i canali usare i tasti Pagina su/Pagina giù del telecomando o della tastiera, oppure usare i tasti numerici.

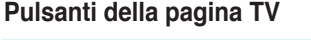

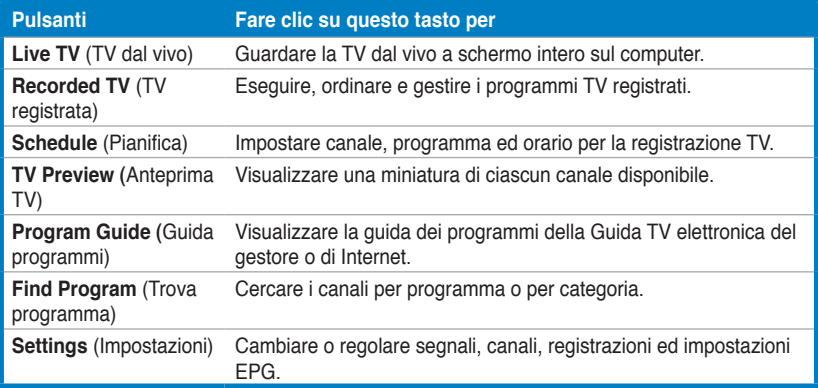

### **I pulsanti pannello di controllo TV**

Quando si guarda la TV, nel pannello di controllo appaiono i seguenti pulsanti aggiuntivi:

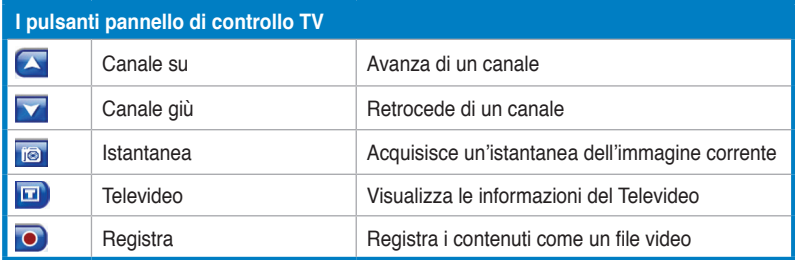

#### **Riproduzione istantanea**

La funzione di riproduzione istantanea è abilitata su PowerCinema per impostazione predefinita. Per creare una riproduzione istantanea PowerCinema registra le trasmissioni TV come un file, creando un leggero ritardo tra la trasmissione dal vivo ed i contenuti TV che si guardano. Si può andare avanti ed indietro all'interno del file per creare una riproduzione istantanea o per evitare la pubblicità.

### **Pianificazioni delle registrazioni TV**

Per impostare la pianificazione di una registrazione, selezionare **New schedule** (Nuova pianificazione). (Assicurarsi che sia selezionata l'opzione TV.) Nella pagina che si apre, selezionare il canale che si vuole registrare, l'intervallo della pianificazione e la data e l'ora della registrazione. Selezionare **Apply** (Applica) per attivare la registrazione pianificata, oppure su **Cancel** (Annulla) per uscire senza accettare la pianificazione. Selezionare una registrazione pianificata esistente per aprirla e modificarla. Selezionare **Delete** (Elimina) rimuovere una registrazione pianificata in precedenza.

### **Anteprima TV**

**TV Preview** (Anteprima TV) visualizza una schermata di miniature che dà l'anteprima di tutti i canali disponibili. L'anteprima TV scorre automaticamente tra tutti i canali disponibili. Selezionare una miniatura per guardare il corrispondente canale. **Program Guide** (Guida programmi) elenca tutti i programmi per canale e per orario. **Find Program** (Trova programma) consente di trovare un programma TV specifico. Usare l'opzione **Sort By...** (Ordina per...) per modificare l'ordine di visualizzazione delle voci.

#### **Televideo**

Quando si seleziona il pulsante **TeleText** (Televideo), si apre la pagina del Televideo che visualizza vari tipi di informazioni. Usare i tasti del telecomando o i controlli di riproduzione per navigare all'interno del Televideo. Questa funzione è disponile quando le emittenti TV la supportano e la trasmettono.

Selezionare il pulsante **TeleText** (Televideo) per passare tra le modalità Televideo, trasparenza (Televideo+TV) e TV dal vivo. Premere il tasto **Backspace** della tastiera oppure il tasto **BACK** (Indietro) del telecomando per tornare alla pagina principale TV.

Quando si usa la funzione Televideo, al pannello di controllo sono aggiunti i seguenti controlli: **Rosso** (apre le pagine del Televideo contrassegnate in rosso), **Verde** (apre le pagine del Televideo contrassegnate in verde), **Blu** (apre le pagine del Televideo contrassegnate in blu), **Giallo** (apre le pagine del Televideo contrassegnate in giallo). Si possono anche usare i tasti corrispondenti del telecomando per eseguire le stesse funzioni.

**Previous Page** (torna indietro di una pagina), Next Page (va avanti di una pagina), **Previous SubPage** (torna indietro di una pagina secondaria), **Next SubPage** (va avanti di una pagina secondaria) e **Snapshot** (acquisisce la schermata del Televideo in formato BMP).

#### **Impostazioni TV**

#### Signal Settings (Impostazioni segnale)

**Signal Type** (Tipo di segnale). Imposta il segnale TV su **Digital** (Digitale) (solo per scheda/modulo sintonizzatore TV digitale) o **Analog** (Analog), in base all'abbonamento alla TV via cavo.

**TV Source** (Origine TV). Selezionare se il televisore riceve il segnale de un'antenna o via cavo.

**Region** (Regione). Selezionare la nazione o regione d'appartenenza del proprio fornitore di servizi via cavo.

**Audio.** Imposta l'output audio. Le opzioni dipendono dal tipo di segnale TV e possono includere **Mono, Stereo,** oppure i segnali avanzati **Dual A, Dual B,** o **Dual AB** che migliorano l'audio principale, forniscono una traduzione oppure offrono altre informazioni.

**Enable Time-Shifting** (Abilita differita). Impostare su **Yes** (Sì) per guardare la riproduzione immediata.

#### Channel Settings (Impostazioni canale)

**Scan Channels** (Scansione canali). Esegue una scansione ed elenca tutti i canali TV disponibili.

**Deselect** (Deseleziona). Disabilita un canale d'elenco. I canali disabilitati non saranno disponibili alla visione quando si torna alla pagina TV.

**Rename** (Rinomina). Rinomina un canale d'elenco.

Recording Settings (Impostazioni di registrazione)

**Recording Quality**. (Qualità di registrazione). Imposta la qualità del video registrati dalla TV. La selezione di una qualità più alta creerà un file registrato di dimensioni più grandi.

**Recording Destination** (Destinazione registrazione). Imposta la destinazione in cui saranno salvati i file registrarti dalla TV.

#### Impostazioni Guida

EPG Source (Origine EPG). Indicare se si vuole usare NextView o Internet come origine delle informazioni EPG (Electronic Program Guide: guida TV elettronica). Selezionare il gestore EPG dall'elenco EPG. Se non esiste alcun elenco di gestori EPG, selezionare Scan Providers (Scansione gestori). Il computer eseguirà una scansione ed elencherà tutti i gestori disponibili.

### **Cambiare il segnale TV**

Se si possiede un abbonamento alla TV via cavo (solo per scheda/modulo sintonizzatore TV digitale) è necessario cambiare l'impostazione del segnale TV usando la finestra TV Settings (Impostazioni TV).

Per cambiare l'impostazione del segnale:

1. Dalla schermata TV, selezionare Settings (impostazioni) e poi premere OK.

2. Selezionare Signal Settings (Impostazioni segnale) nella finestra delle impostazioni TV e poi premere OK.

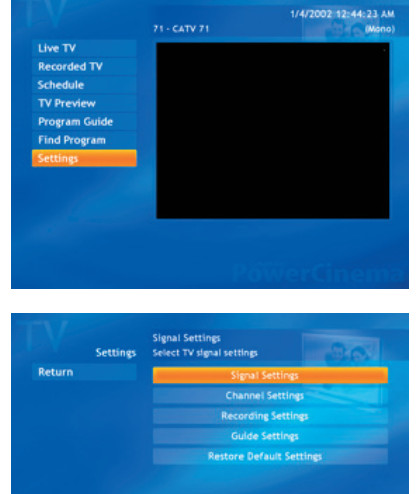

3. Selezionare Signal Type (Tipo segnale) nella finestra delle impostazioni segnale e poi premere OK.

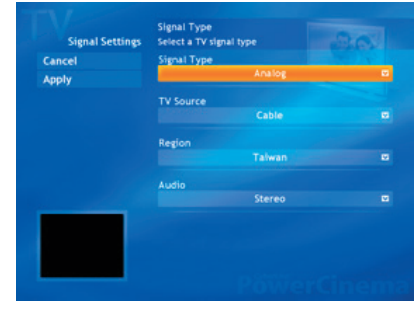

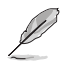

Le impostazioni possono anche essere modificate usando la schermata Settings (Impostazioni) .

4. Selezionare Digital (Digitale) dal menu e poi premere OK.

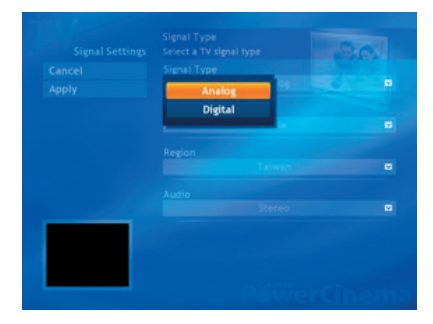

- 5. Scegliere Capture Source (Origine acquisizione) dal menu e poi premere OK.
- 6. Evidenziare il pulsante Apply (Applica) e poi premere OK.

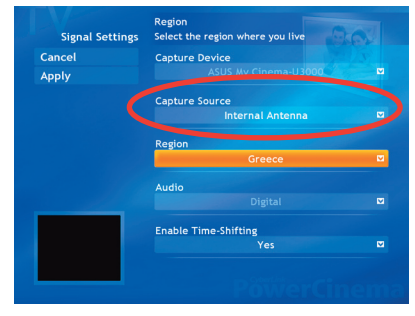

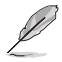

L'opzione Capture Source (Origine acquisizione) è disponibile solamente per ASUS MyCinema U3000 digital TV tuner box. Per impostazione predefinita, questa voce è impostata su Internal Antenna (Antenna interna).

# **2.2.8 Guardare i film**

PowerCinema consente di guardare sul computer film su DVD o VCD.

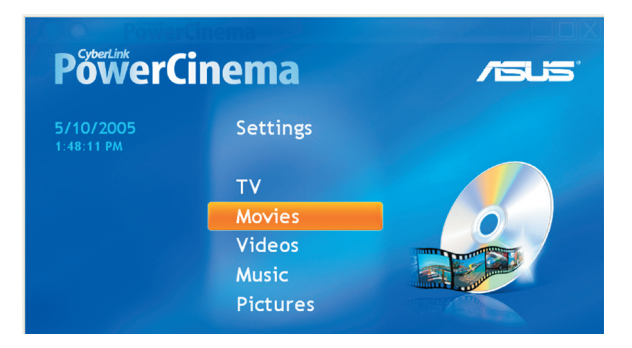

Per guadare un film:

- 1. Inserire il DVD o VCD nell'unità ottica. Quando si eseguono i DVD, assicurarsi che l'unità ottica supporti lo standard DVD.
- 2. Selezionare Movies (Film) nel menu principale e poi premere OK dal telecomando, oppure fare clic sol mouse per iniziare a guardare il film.

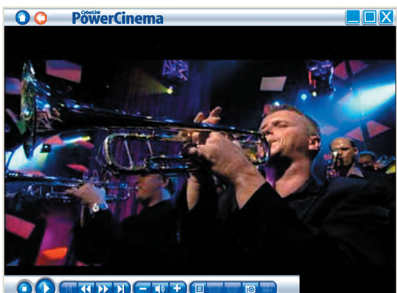

3. Usare il telecomando o il pannello **OO** COMBIQUE CENTE di controllo per fermare, eseguire,

mettere in pausa, mandare avanti o indietro il film. Fare clic su **i** per acquisire una foto del video corrente.

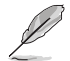

Se il disco inserito non corrisponde al codice regione del lettore, apparirà una schermata con questo messaggio.

Il codice regione può essere cambiato quattro (4) volte al massimo.

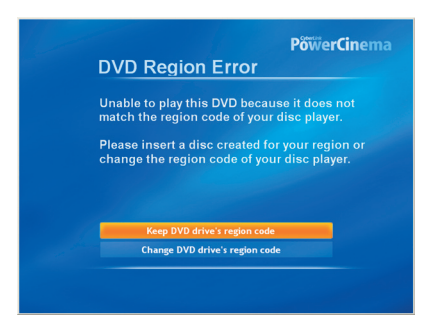

# **Pulsanti pannello di controllo DVD/VCD**

Quando si guardano DVD/VCD, nel pannello di controllo appaiono i seguenti pulsanti aggiuntivi:

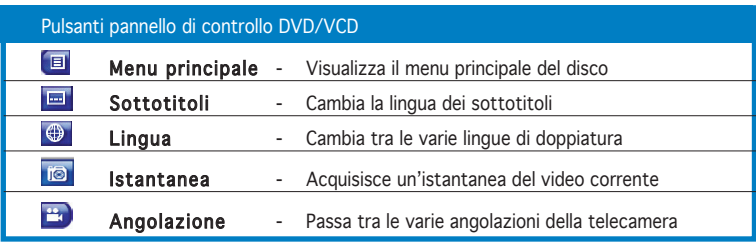

#### **Impostazioni film**

Subtitles (Sottotitoli). Seleziona la lingua predefinita dei sottotitoli, quando disponibile.

Title Default (Predefiniti titolo). Usa la lingua originale del disco che si sta guardando.

Closed Captions (Didascalie). Determina la posizione della funzione didascalie. Quando questa opzione è impostata su Normal (Normale), le didascalie appaiono lungo la parte inferiore dello schermo. Quando questa opzione è impostata su Elevated (Alto), le didascalie appaiono lungo la parte superiore dello schermo.

Audio. Seleziona la lingua predefinita della traccia audio del film.

Display Upon Mute (Visualizza alla disattivazione sonoro). Determina la visualizzazione optional quando il sonoro è disattivato. Se si abilita questa opzione, si può scegliere di visualizzare i sottotitoli o le didascalie.

Load Default Settings (Carica impostazioni predefinite). Ripristina le impostazioni di questa pagina sui loro valori originali.

Apply (Applica). Manda ad effetto le modifiche eseguite.

# **2.2.9 Guardare i video**

PowerCinema consente di guardare i file video del computer. Sono supportati i seguenti formati video: .dat, .mpeg, .mpe, .mpv, .avi, .asx, .mpeg, .div, .divx, .wm, .wmv, .m1v,. m1s, .m2v,. vro, .vob, .dvr-ms, .MPEG-1 e .MPEG-2.

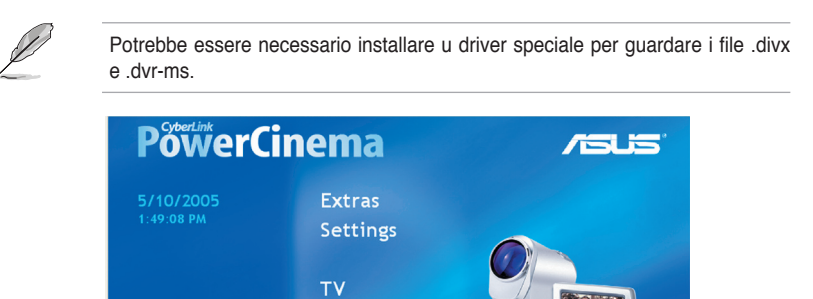

**Movies** Videos Music

Per guadare un video:

- 1. Selezionare Videos (Video) dal menu principale.
- 2. Scegliere il video che si vuole eseguire.
- 3. Usare il telecomando o il pannello di controllo per fermare, eseguire, mettere in pausa, mandare avanti o indietro il video.

Fare clic su **ie** per acquisire una foto del video corrente.

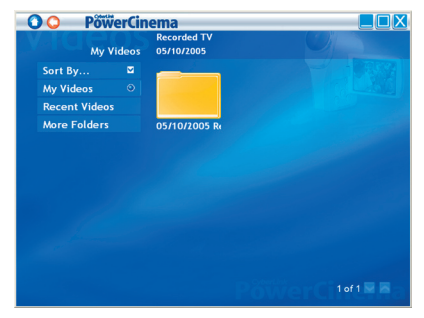

#### **Pulsanti Video**

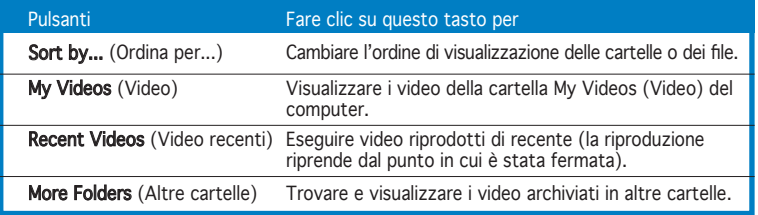

### **Cercare video**

Usare l'opzione Sort By... (Ordina per...) per modificare l'ordine di visualizzazione delle voci. Selezionare My Videos (Video) per visualizzare i video della cartella My Videos (Video) del computer. Per visualizzare i video guardati di recente, selezionare Recent Videos (Video recenti). La riproduzione riprende dal punto in cui è stata fermata.

Selezionare More Folders (Altre cartelle) per visualizzare i video che sono archiviati in altre cartelle. Consultare le unità e le cartelle per trovare i video che si vogliono guardare. Selezionare Network Videos (Video di rete) per accedere ai file video di un server multimediale UPnP (Universal Plug and Play).

# **2.2.10 Riproduzione musicale**

PowerCinema consente di consultare, organizzare ed eseguire la propria collezione musicale. Si possono anche estrarre tracce audio dai CD usando la semplice interfaccia di PowerCinema. Sono supportati i seguenti formati audio: .asf, .mp3, .wav, and .wma. Si possono usare elenchi di riproduzione in formato .asx, .m3u e .wmp per ascoltare i brani preferiti nell'ordine preferito.

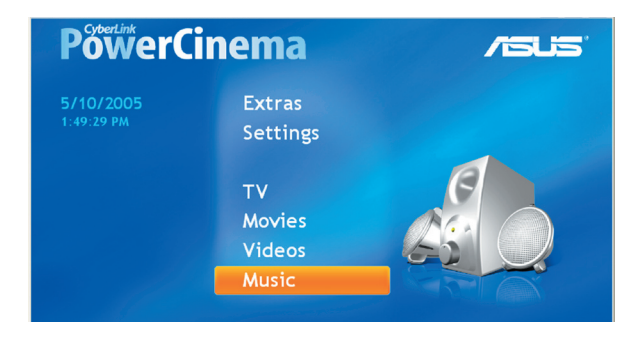

Per godersi la propria collezione di brani musicali:

- 1. Selezionare **Music** (Musica) dal menu principale.
- 2. Scegliere la cartella dove si trovano i file musicali che si vogliono eseguire.

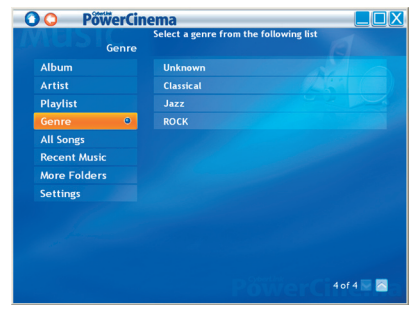

- 3. Scegliere la taccia o il file che si vuole eseguire.
- 4. Usare il telecomando o il pannello di controllo per fermare, eseguire, mettere in pausa, mandare avanti o indietro la musica.

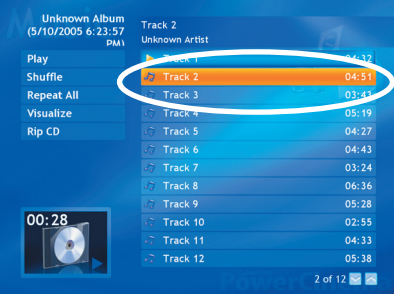

### **Tasti Musica**

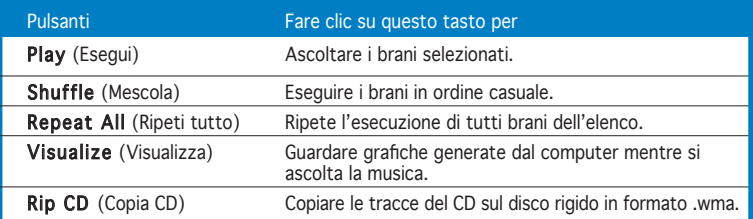

#### **Ascoltare la musica**

Selezionare un brano dall'elenco ( o traccia dal CD) per ascoltare quel brano individuale.

Play (Esegui). Ascolto di un elenco di brani dall'inizio.

Shuffle (Mescola). Esecuzione dei brani in ordine casuale.

Repeat All (Ripeti tutto). Ripete un elenco di brani dopo che è stato eseguito.

Recent Music (Musica recente). Visualizza la musica che è stata ascoltata di recente. Album, Artist (Artista), Playlist (Elenco di riproduzione) o Genre (Genere). Ordina la musica.

All Songs (Tutti i brani). Elenca tutti i brani disponibili per titolo.

#### **Cercare musica**

More Folders (Altre cartelle). Ascolto della musica di altre cartelle. Consultare le unità e le cartelle per trovare i brani che si vogliono guardare.

Network Music (Musica di rete). Accesso a file musicali di un server multimediale UPnP (Universal Plug and Play).

# **Guardare le visualizzazioni**

**Visualize** (Visualizza) consente di guardare grafiche generate dal computer mentre si ascolta la musica. Per uscire dalla visualizzazione, fare clic su un punto qualsiasi dello schermo, oppure premere il tasto **BACK** (Indietro) del telecomando, oppure **Esc/Backspace** della tastiera.

# **Uso degli elenchi di riproduzione**

Gli elenchi di riproduzione sono dei semplici elenchi di brani. Usando un elenco di riproduzione si possono mettere in sequenza brandi di diverse origini. PowerCinema consente di usare gli elenchi di riproduzione creati con Windows Media Player.

Per creare un nuovo elenco di riproduzione in WMP 9:

- 1. Aprire Windows Media Player e selezionare **File > New Playlist...** (Nuovo elenco di riproduzione...) Appare la finestra **New Playlist** (Nuovo elenco di riproduzione).
- 2. Fare clic su un brano da aggiungere da **Media Library** (Catalogo multimediale). Ripetere questa operazione per ciascun brano che si vuole aggiungere.
- 3. Inserire un nome per l'elenco nella finestra **Playlist** (Elenco di riproduzione).
- 4. Fare clic su **OK** per salvare l'elenco di riproduzione.

# **Copiare i CD audio**

Per copiare un CD audio sul disco rigido:

- 1. Visualizzare le tracce del CD nell'area dei contenuti.
- 2. Selezionare **Rip CD** (Copia CD).
- 3. Nella finestra che si apre, selezionare le tracce da copiare.

Usare **Select All** (Seleziona tutto)

Unknown Album<br>(5/10/2005 6:23:57 Track 2 **The Committee Committee** Track<sub>1</sub>  $Sbuffa$ Repeat All Track 4  $n = 10$ Visualiz  $\overline{\text{Rin CD}}$ Track 5  $04:27$ Track 6  $0.4 - 4.3$  $03:24$ Track 8 06:36  $05.28$ 00:28 Track 10  $02.55$ Track 11  $04:33$ Track 12 05:38  $2$  of 12  $\blacksquare$ 

o **Deselect All** (Deseleziona tutto) per gestire tutte le tracce simultaneamente. (Le tracce selezionate sono copiate, quelle deselezionate non sono copiate.)

4. Selezionare **Start Ripping** (Avvia copiatura). Le tracce sono copiate in una nuova cartella sotto **My Music** (Musica) e sono organizzate in PowerCinema.

### **Impostazioni musica**

**Default Visualizations** (Visualizzazioni predefinite). Seleziona le grafiche generate dal computer mentre si ascolta la musica.

**Default Ripping** Quality (Qualità predefinita di copiatura). Determina la qualità dei file dei brani copiati da un CD audio.

**Search for Music** (Cerca musica). Esegue una scansione del computer per cercare i file musicali che possono essere eseguiti con PowerCinema.

# **2.2.11 Visualizzare le immagini**

PowerCinema permette di visualizzare e modificare le immagini digitali dei seguenti formati: .BMP, .JPEG e .PNG. Le immagini possono essere visualizzate individualmente oppure in una presentazione.

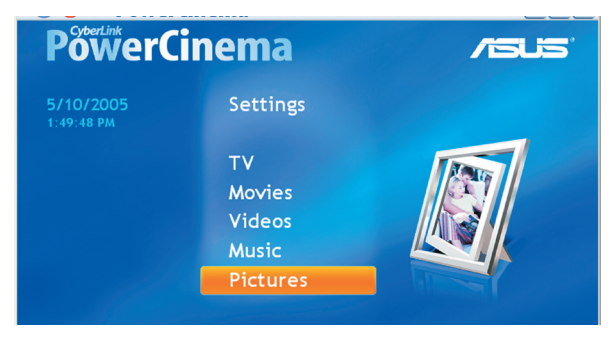

### **Cercare foto**

**Sort by...** (Ordina per...) Cambia l'ordine con cui sono visualizzati gli elementi.

**My Pictures** (Immagini). Visualizza le immagini della cartella My Pictures (Immagini) del computer.

**Recent Pictures** (Immagini recenti). Visualizza le immagini che sono state viste di recente.

**More Folders** (Altre cartelle). Visualizza le immagini che si trovano in altre cartelle. Consultare le unità e le cartelle per trovare le immagini che si vogliono guardare.

**Network Pictures** (Immagini di rete). Accesso ad immagini di un server multimediale UPnP (Universal Plug and Play).

#### **Impostazioni Immagine**

**Slide Duration** (Durata presentazione). Determina la lunghezza di visualizzazione ciascuna immagine prima di avanzare automaticamente.

**Slide Show Transition** (Transizione presentazione). Imposta l'effetto di transizione usato tra le immagini in una presentazione.

**Load Default Settings** (Carica impostazioni predefinite). Ripristina le impostazioni di questa pagina sui loro valori originali.

**Apply** (Applica). Manda ad effetto le modifiche eseguite.

#### **Pulsanti Immagine**

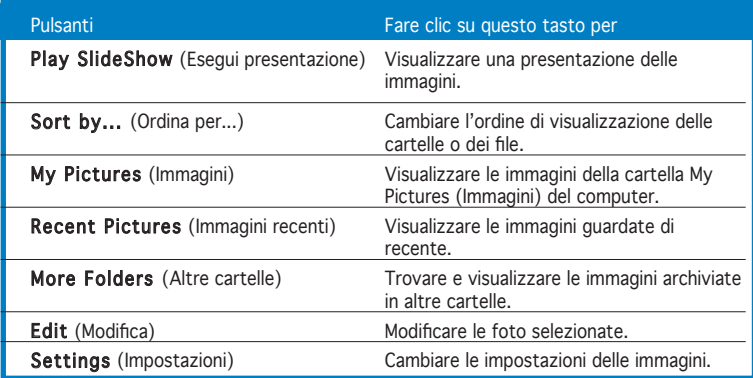

#### **Pulsanti del pannello di controllo Immagini**

Quando si guardano le foto, nel pannello di controllo appaiono i seguenti pulsanti aggiuntivi:

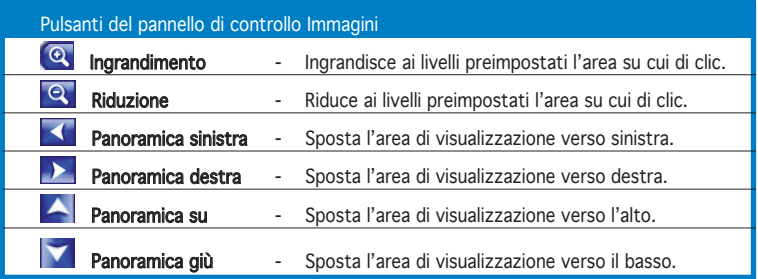

#### **Visualizzare le immagini individualmente**

- 1. Selezionare **Pictures** (Immagini) dal menu principale.
- 2. Fare doppio clic sulla cartella dove si trovano le immagini.
- 3. Usare il telecomando o il pannello di controllo per ingrandire, ridurre, spostare verso sinistra, destra su e giù. Sul telecomando, usare i tasti **Canale/Pagina** su e Canale/

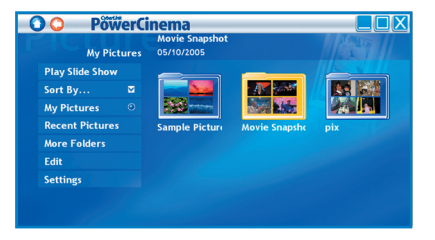

Pagina giù per ingrandire e le frecce sinistra/destra per spostarsi.

#### **Visualizzare una presentazione delle immagini**

- 1. Selezionare **Pictures** (Immagini) dal menu principale.
- 2. Fare doppio clic sulla cartella dove si trovano le immagini.
- 3. Selezionare **Play Slide Show** (Esegui presentazione). La presentazione è eseguita a schermo intero.
- 4. Usare il telecomando o il pannello di controllo per controllare o abbandonare la presentazione.

#### **Modificare le immagini**

- 1. Selezionare **Pictures** (Immagini) dal menu principale.
- 2. Seleziona **Edit** (Modifica).
- 3. Fare doppio clic sulla cartella dove si trovano le immagini che si vogliono modificare.
- 4. Scegliere la foto il metodo che si vuole modificare.
- 5. Tra i pulsanti di sinistra, fare clic sul pulsante che corrisponde all'azione che si vuole eseguire.

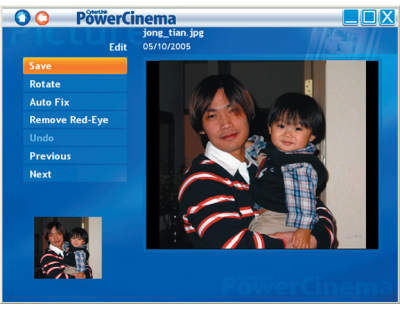

6. Fare clic su **Save** (Salva) per mandare ad effetto permanentemente le modifiche; diversamente fare clic su **Undo** (Annulla).

### **Opzioni di modifica**

**Rotate** (Ruota). Ruota l'immagine di 90o verso destra.

**Auto Fix** (regolazione automatica). Bilancia automaticamente il colore e la luminosità dell'immagine.

**Remove Red-Eye** (Rimuovi occhi rossi). Rimuove gli occhi rossi prodotti dall'uso del flash.

**Undo** (Annulla). Annulla una modifica eseguita su un'immagine.

**Previous/Next** (Precedente/Successivo). Modifica l'immagine precedente/ successiva.

### **3.2.12 Ascoltare la radio FM**

PowerCinema permette di ascoltare la radio e di aggiungere ed organizzare le stazioni preferite e di pianificare registrazioni automatiche sul computer.

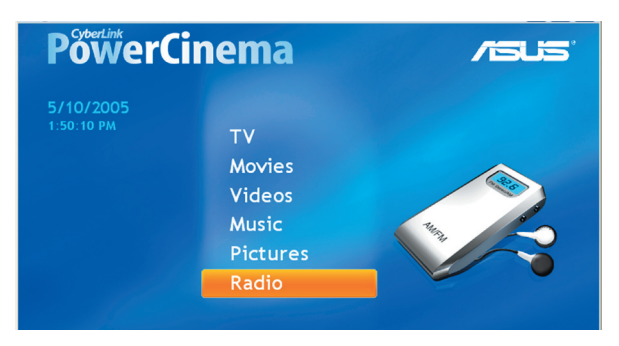

#### **Ascoltare la radio**

- 1. Selezionare **Radio** dal menu principale.
- 2. Selezionare **Scan Stations** (Scansione stazioni) per eseguire la scansione di tutte le stazioni radio disponibili.
- 3. Selezionare **Create Station** (Crea stazione) per aggiungere una nuova stazione radio all'elenco di stazioni disponibili.
- 4. Inserire la frequenza della stazione e poi premere <Enter> (Invio) sulla tastiera o del telecomando.
- 5. Inserire il nome della stazione e poi premere <Enter> (Invio) sulla tastiera o <sup>ok</sup> del telecomando.

#### **Pulsanti Radio**

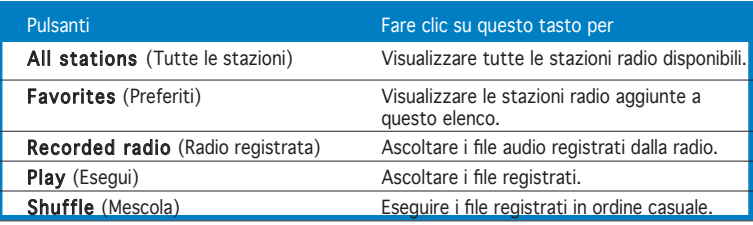

#### **Gestire le stazioni radio**

Manage Stations (gestione stazioni) consente di organizzare le stazioni radio. Una stella indica quelle stazioni che sono state aggiunte all'elenco Favorites (Preferiti). Selezionando una stazione dell'elenco saranno visualizzate le seguenti opzioni: Add to Favorites (Aggiungi a preferiti): aggiunge la stazione all'elenco Favorites (Preferiti); Delete (Elimina): rimuove la stazione da PowerCinema; Edit (Modifica): consente di cambiare la frequenza ed il nome.

#### **Aggiungere una nuova stazione**

- 1. Selezionare Create Station (Crea stazione). La nuova stazione appare nell'elenco delle stazioni radio disponibili.
- 2. Inserire la frequenza della stazione e poi premere **<Enter>** (Invio) sulla tastiera o del telecomando.
- 3. Inserire il nome della stazione e poi premere **<Enter>** (Invio) sulla tastiera o del telecomando.

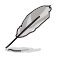

Se non esiste alcuna stazione, Scan Stations (Scansione stazioni). Il computer eseguirà una scansione ed elencherà tutte le stazioni disponibili.

#### **Impostare una registrazione pianificata**

- 1. Selezionare Radio dal menu principale.
- 2. Selezionare Schedule (Pianificazione) e poi New Schedule (Nuova pianificazione).
- 3. Selezionare il canale/stazione che si vuole registrare, l'intervallo della pianificazione e la data e l'ora della registrazione.
- 4. Fare clic su **Apply** (Applica) per attivare la registrazione pianificata, oppure su Cancel (Annulla) per uscire.
- 5. Selezionare Delete (Elimina) per rimuovere una registrazione pianificata creata in precedenza.

# **Impostazioni Radio**

Tuning Scale (Scala sintonizzazione). Imposta l'incremento usato per sintonizzare le stazioni radio.

Seeking Scale (Scala ricerca). Imposta l'incremento usato per la ricerca delle stazioni radio.

Recording Format (Formato registrazione). Imposta il formato file dell'audio registrato dalla radio.

Recording Destination (Destinazione registrazione). Imposta la cartella in cui saranno salvati i file registrarti dalla radio.

Load Default Settings (Carica impostazioni predefinite). Ripristina le impostazioni di questa pagina sui loro valori originali.

Apply (Applica). Manda ad effetto le modifiche eseguite.

# **2.2.13 Altro**

La funzione Extras (Altro) visualizza altre funzioni per migliorare le funzionalità di PowerCinema. È necessario essere collegati ad Internet per esplorare molte di queste altre caratteristiche. Selezionare Extras (Altro) nella Pagina iniziale per aprire la funzione **Extras** (Altro).

I contenuti della pagina **Extras** (Altro) includono gli aggiornamenti del prodotto e le patch per migliorare la funzionalità di PowerCinema. Selezionare un aggiornamento o una patch per iniziare la procedura di download. Selezionare un programma nell'area dei contenuti per avviarlo.

Poiché i contenuti della funzione **Extras** (Altro) sono in costante cambiamento, assicurarsi di visitare spesso il sito ed eseguire aggiornamenti regolari, oppure di controllare i vari collegamenti. Quando la pagina Extras (Altro) contiene informazioni

aggiornate, l'icona ( ) appare a fianco di **Extras** (Altro) nella Pagina iniziale.

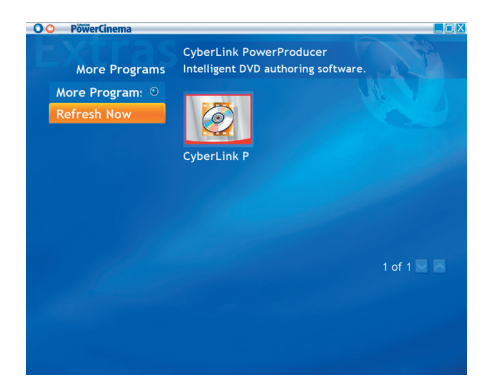

# **2.3 MakeDVD (solo per Windows® XP)**

# **Creazione e condivisione di video DVD/VCD**

CyberLink PowerCinema rende la creazione e la condivisione dei video facile e rapida. Con l'utilità MakeDVD si possono aggiungere contenuti video, progettare menu disco e masterizzare i dischi con facilità. Fare clic qui per altre informazioni.

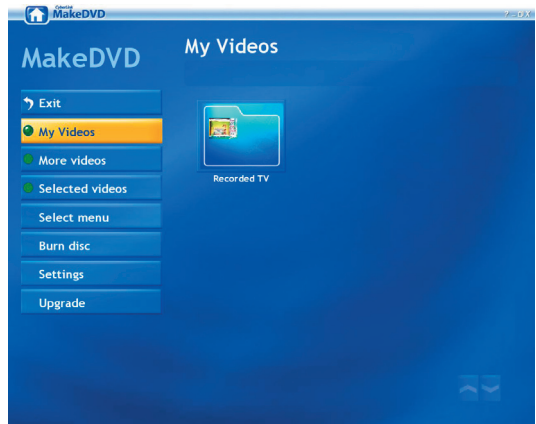

# **2.4 PowerProducer (solo per Windows® XP)**

# **Creare video**

CyberLink PowerProducer consente di modificare video, acquisire nuovi supporti e pulire il filmato prima di masterizzarlo. PowerProducer ha delle semplici ma potenti funzioni di riproduzione ed elaborazione video che rendono semplice e produzione dei filmati. Fare clic qui per altre informazioni.

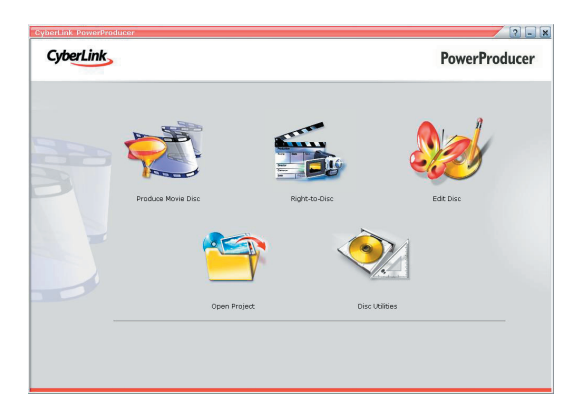

# **2.5 PowerDirector (solo per Windows® XP)**

# **Elaborazione e masterizzazione video su DVD o VCD**

CyberLink PowerDirector è in programma d'elaborazione video digitale che aiuta a creare film professionali completi di musica, commenti, effetti speciali ed affetti di transizione.

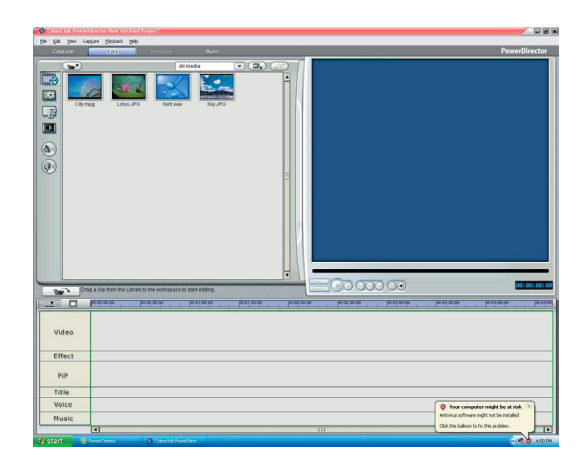

# **2.6 Tecnologia ASUS Splendid**

La tecnologia ASUS Splendid Analog TV Video Enhancement porta le capacità delle schede video PC ad un livello avanzato migliorando automaticamente qualità e profondità dell'immagine, l'intensità del colore ed i dettagli dell'immagine facendo ottenere i migliori risultati visivi. ASUS Splendid soddisfa le esigenze

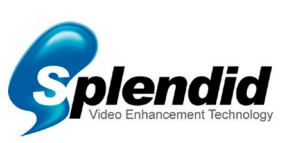

d'alta qualità visiva e guardare i film sul televisore o sul computer diventa davvero una splendida esperienza.

Con la tecnologia ASUS Splendid Video Enhancement i colori prendono vita e si ottiene la luminosità ed il contrasto ottimale anche con le scene più buie.

Si può scegliere tra quattro profili per le diverse condizioni di visualizzazione video. Selezionare il profilo che meglio si adatta all'ambiente di visione.

Enriched (Standard), Vivid Color (miglioramento colore), Theater (effetti cinematografici) e Crystal Clear (miglioramento contrasto).

# **2.7 ASUS VideoSecurity Online**

VideoSecurity Online è un potente software di monitoraggio e rilevamento del movimento. Con dispositivi d'acquisizione video come CCD, V8, Hi-8 digitale ed altri, si può usare VideoSecurity Online per:

- Trovare intrusi
- Monitorare l'ambiente
- Rilevare cambiamenti in un luogo specifico
- Sapere in anticipo chi ci fa visita

A rilevamenti di qualsiasi variazione, anche se per errore, VideoSecurity Online farà quanto segue:

- Salvataggio delle informazioni di data/ora d'inizio della condizione in un file database. (watchdog.mdb)
- Acquisizione del rilevamento condizione e salvataggio in un file bitmap con riferimento ad un'immagine che rappresenta la situazione normale prima che VideoSecurity Online iniziasse a rilevare la variazione. Si può usare qualsiasi software d'elaborazione per visualizzare, modificare o distribuire l'immagine.

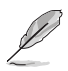

Questo file database è salvato nella cartella Programs (Programmi).

VideoSecurity Online permette anche di scegliere tra quattro opzioni su come gestire il rilevamento di variazioni o condizioni insolite.

# **2.8 ASUS EZVCR**

ASUS EZVCR è un programma che consente di guardare e registrare TV dal vivo sul PC o portatile. ASUS EZVCR permette anche di ascoltare i programmi radiofonici su sistemi che supportano questa funzione.

L'immagine che segue mostra la finestra principale dell'interfaccia ASUS EZVCR.

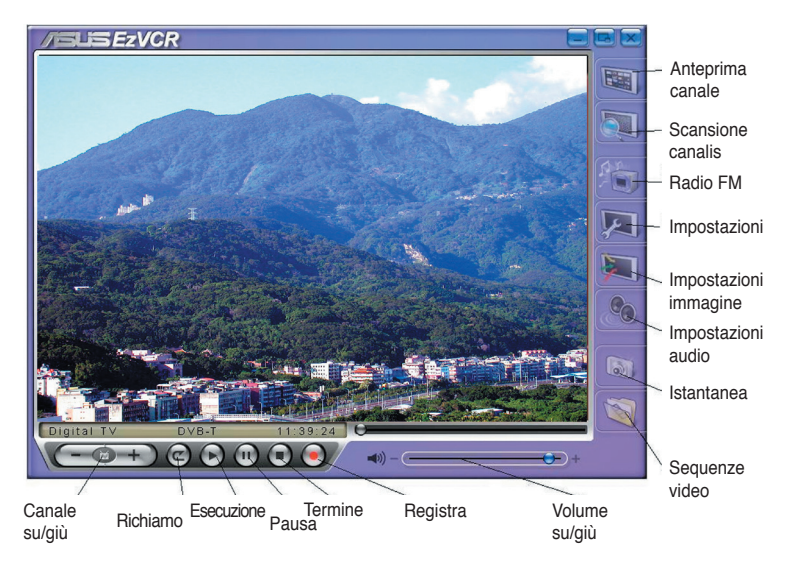

### **Requisiti del sistema**

#### **Software**

- Microsoft® Windows® XP con SP2 e Microsoft® DirectX 9 o superiore
- ASUS DVD 6.0

#### **Hardware**

- Sintonizzatore TV ASUS
- Scheda audio
- Processore: Intel® Pentium 4 2GHz o superiore, AMD K7-2000+ o superiore, Intel® Centrino 1G o • superiore
- Memoria: almeno 256 MB
- Scheda VGA: almeno 64 MB di RAM
- Spazio su disco: almeno 500 MB di spazio libero su disco

# **Appendice**

Questo capitolo include le informazioni sul telecomando, la tabella dei tasti e sui sistemi e gli standard TV internazionali.

# **A.1 Telecomando (opzionale)**

Il telecomando è progettato solo per il software applicativo CyberLink® PowerCinema. Usare il telecomando per guardare comodamente la TV dalle finestre di CyberLink® PowerCinema.

#### **Specifiche del telecomando**

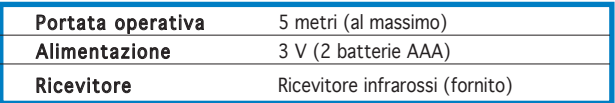

# **A.1.1 Telecomando con 39 tasti**

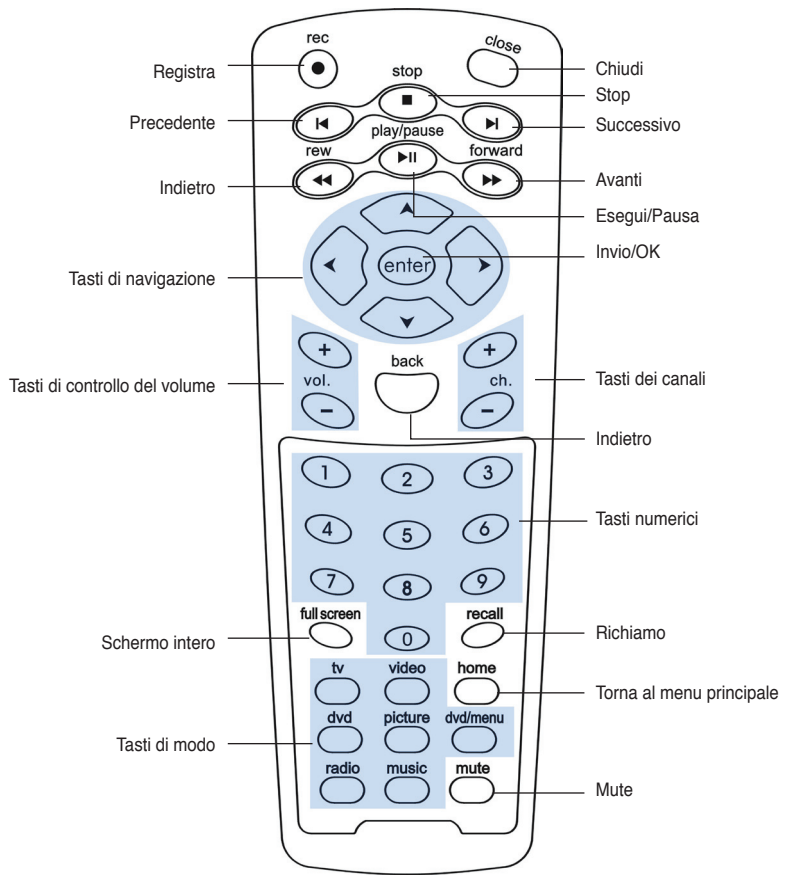

# **Posizione degli elementi**

# **Tavola dei tasti**

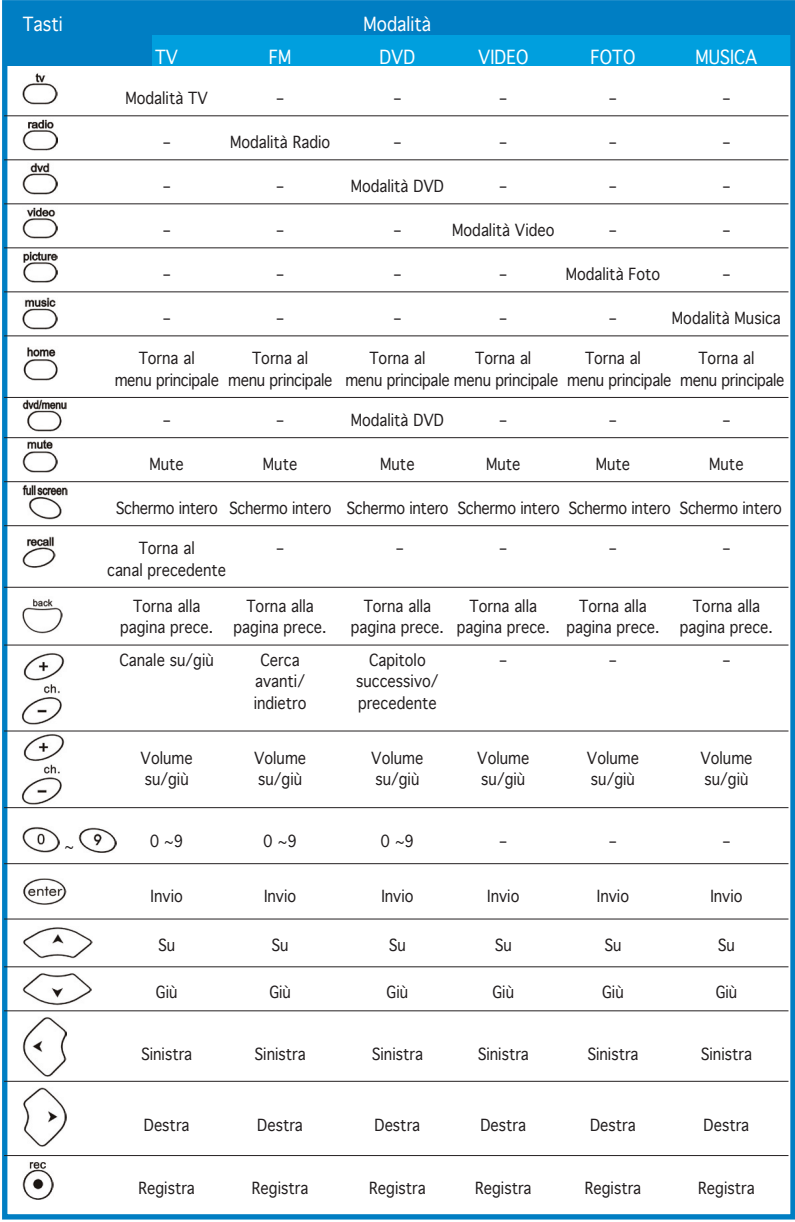

(Continua nella pagina seguente)

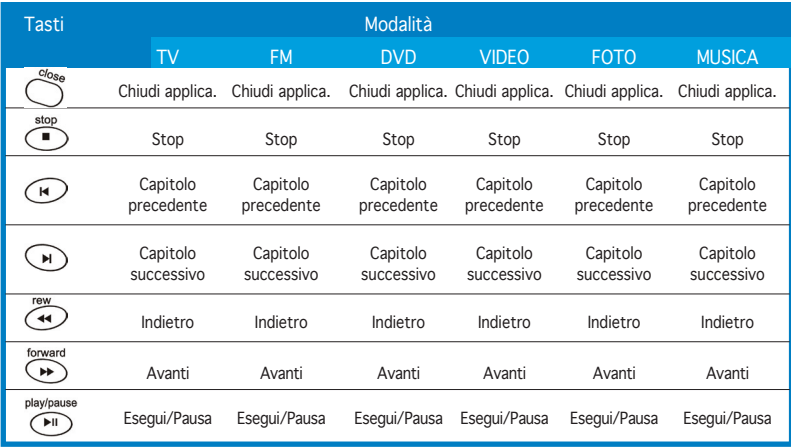

**A.1.2 Telecomando con 21 tasti**

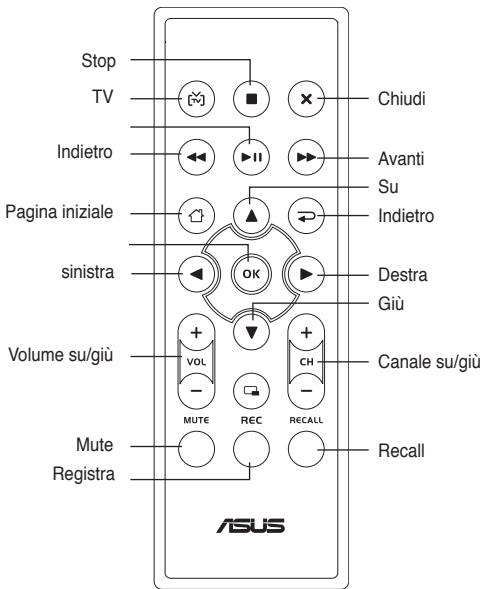

# **Posizione degli elementi**

### **Tavola dei tasti**

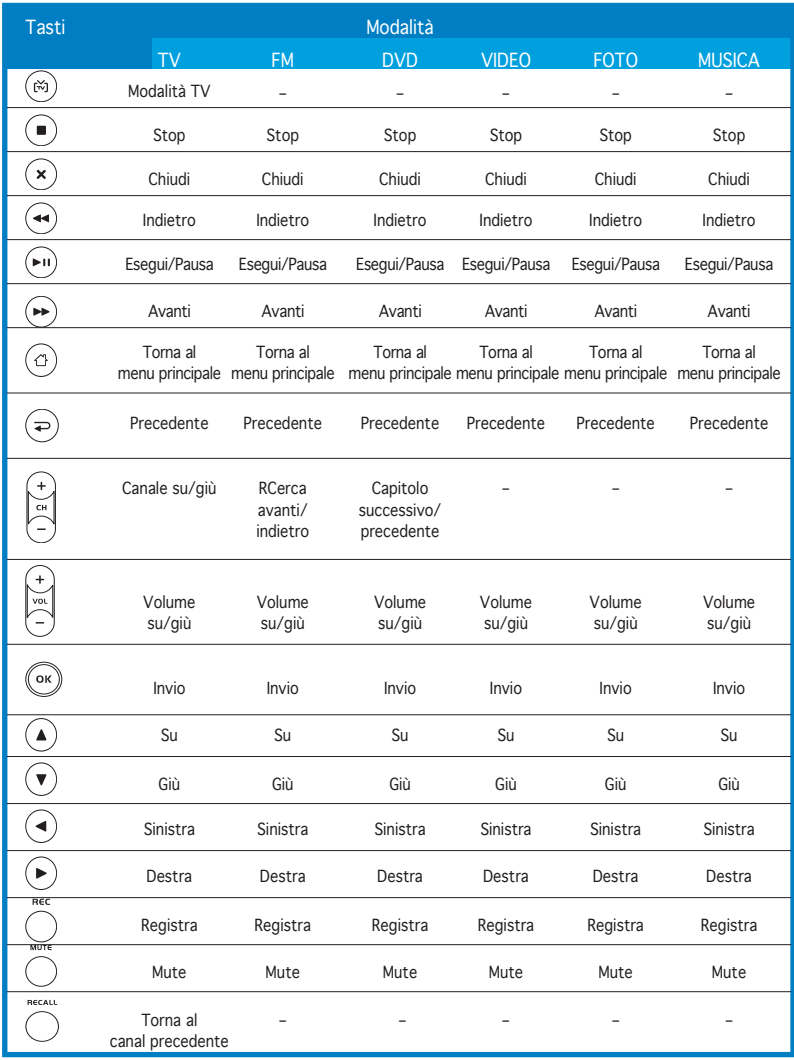

# **A.2 Sistemi e standard TV internazionali (TV analogica)**

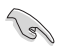

• I sistemi e gli standard TV possono cambiare in qualsiasi momento senza preavviso. Questo elenco è fornito solo per riferimento.

• Assicurarsi che la scheda TV sia conforme al sistema o allo standard usato nel proprio paese o zona.

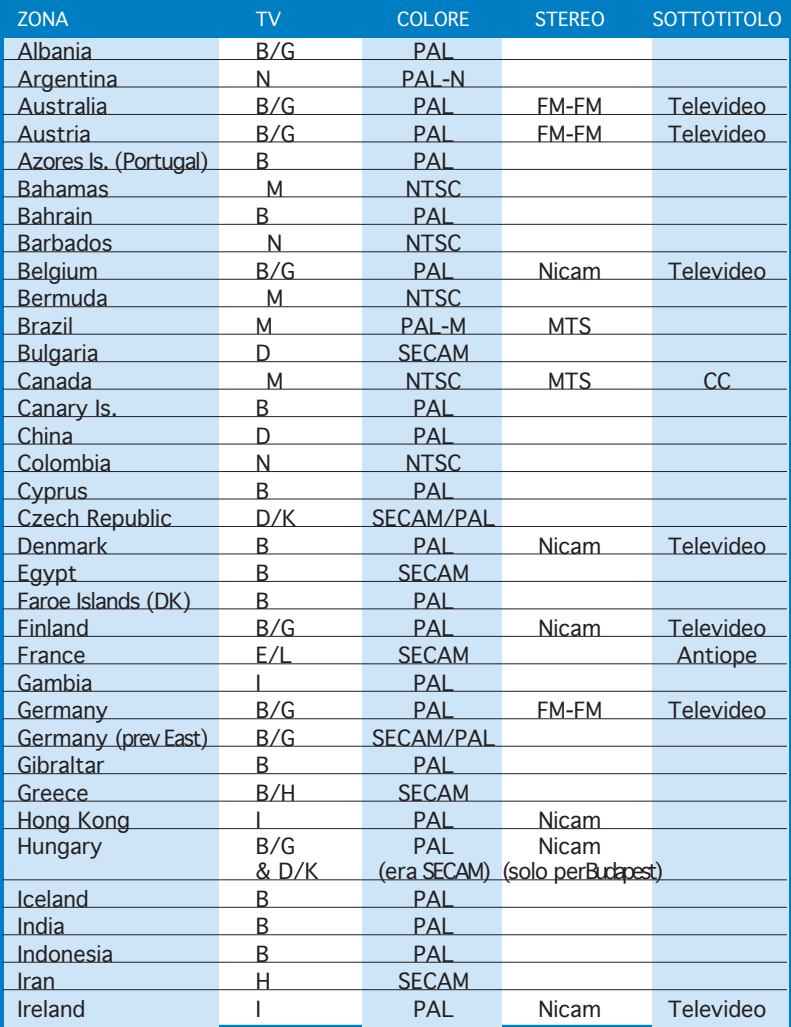

(Continua nella pagina seguente)

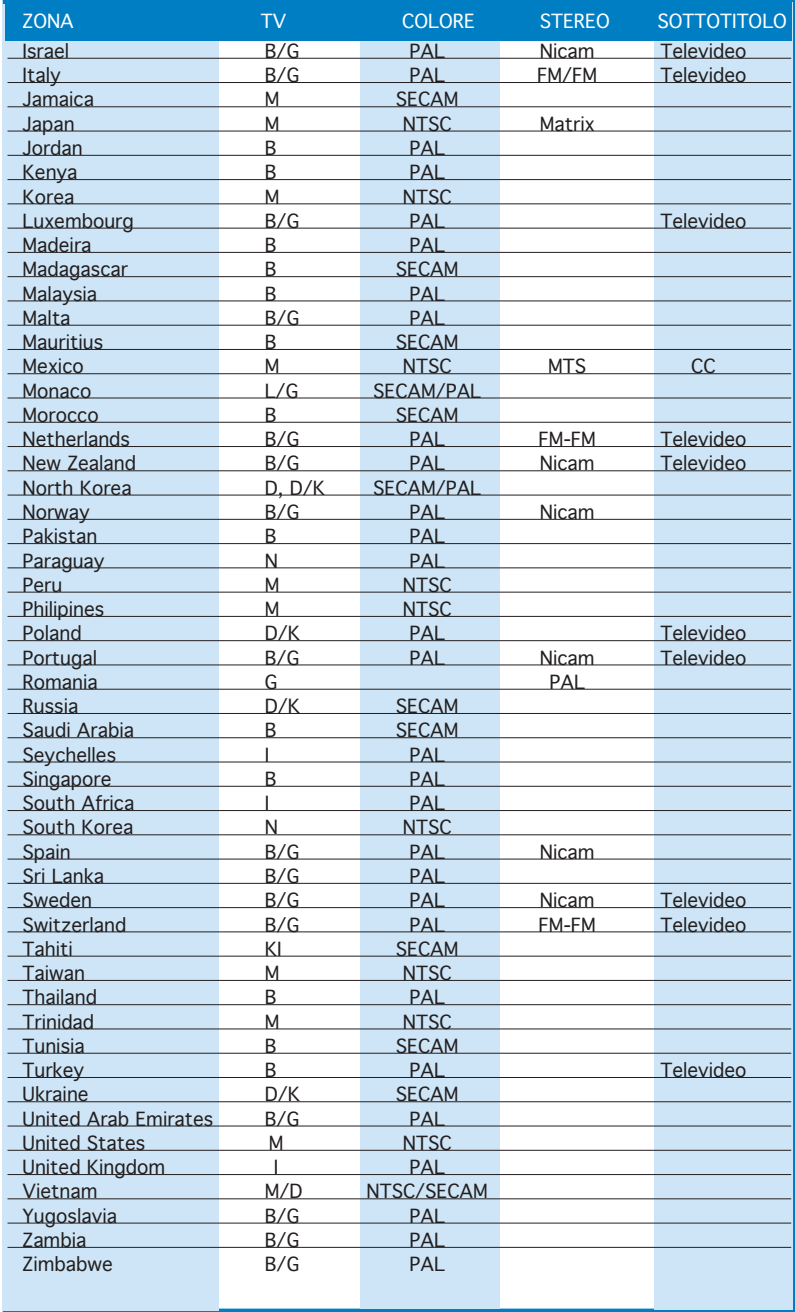

# **A.3 Sistemi e standard TV internazionali (DVB-T)**

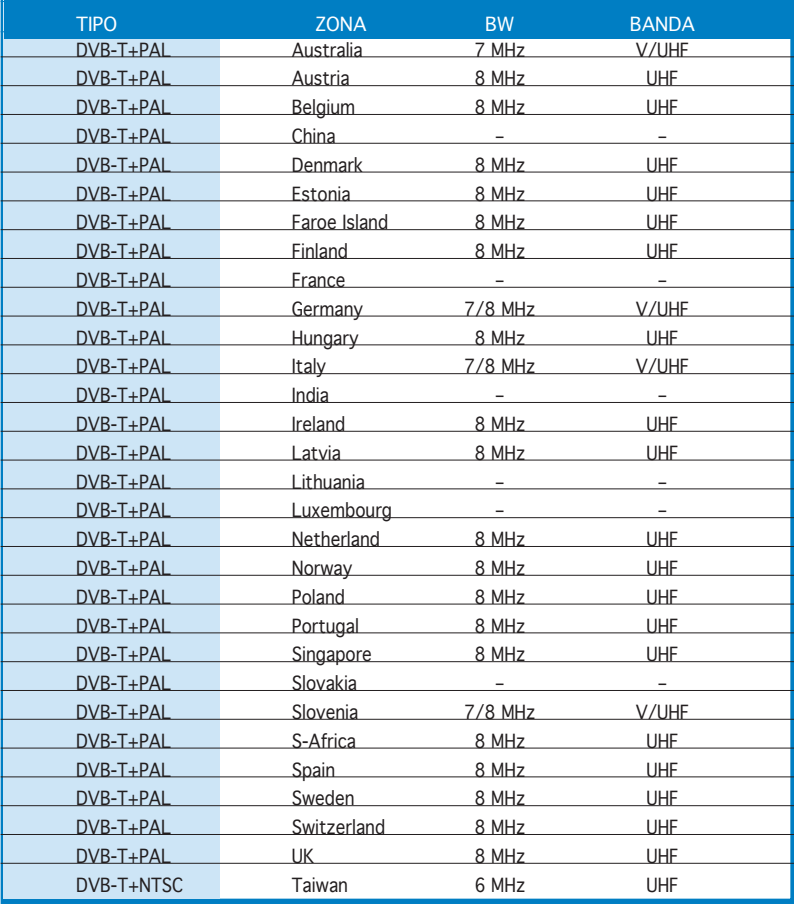